# **Tutorial SemTalk**

**Version** 4.4

## **EPK Edition**

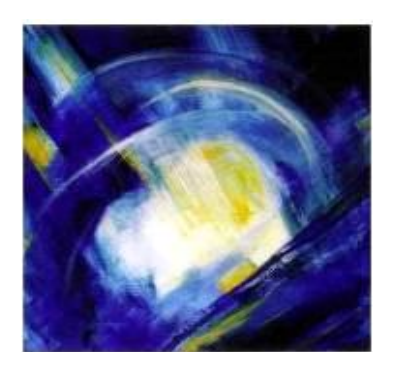

## Inhaltsverzeichnis

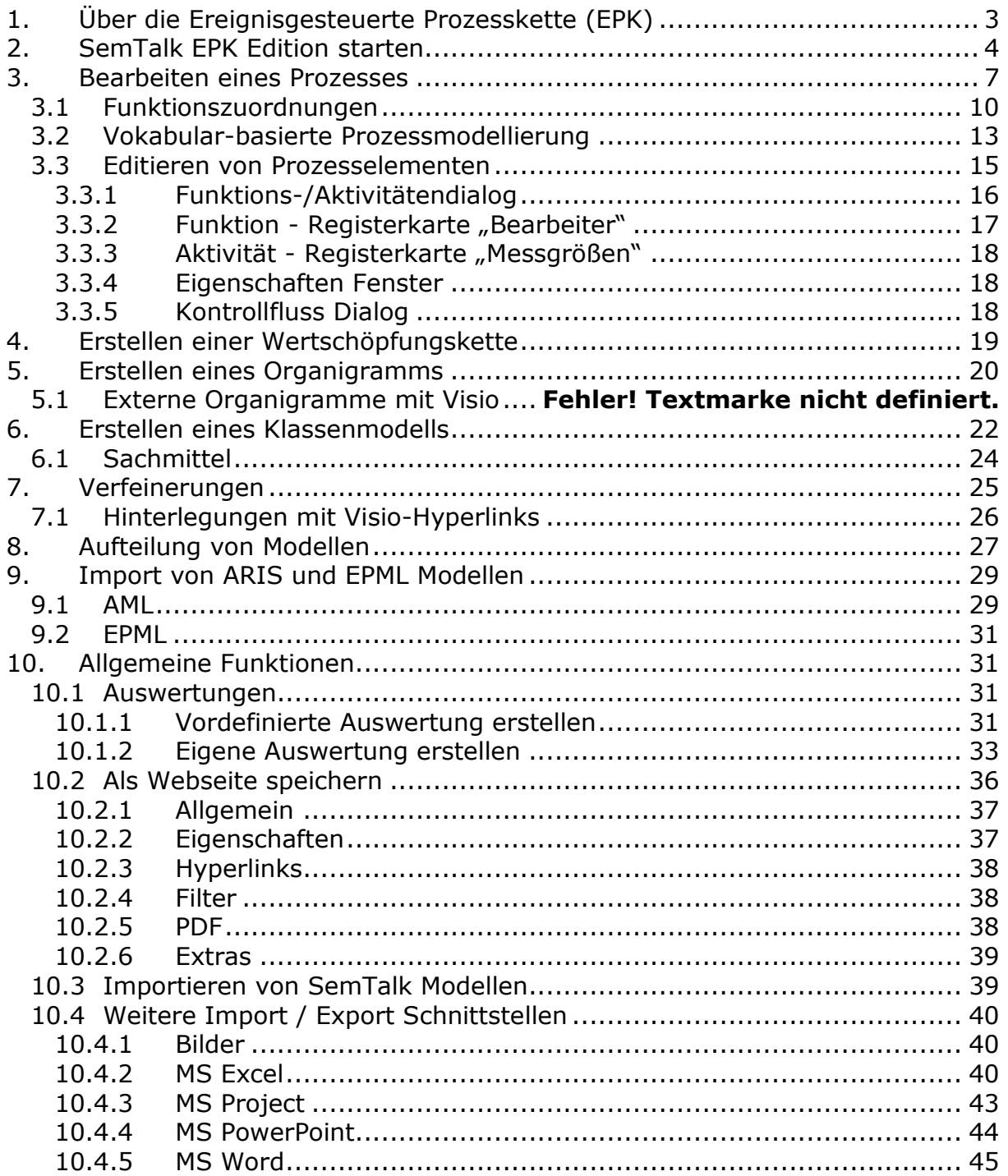

## <span id="page-2-0"></span>**1. Über die Ereignisgesteuerte Prozesskette (EPK)**

Die "EPK" Methode ist in den späten 80er Jahren entwickelt worden. Sie wurde zuerst von der IDS Scheer AG im Werkzeug ARIS<sup>1</sup> realisiert.

Mit der SemTalk EPK Edition steht sie jetzt in Visio zur Verfügung. SemTalk EPK Edition beruht auf den Erfahrungen vieler GPO Projekte und erweitert die eigentliche EPK Methode um eine Objekt-orientierte Prozessmodellierung, die notwendig ist, um Referenzmodelle zu erstellen.

SemTalk enthält seit der Version 2.3 wesentliche Neuerungen für die SemTalk EPK Methode

- Automatischer Semantik-Check der EPK Symbole während der Modellierung
- Direkter Export/Import aller Modelltypen von ARIS $16.1$ , 6.2 und 7
- Automatische Auswahl der "richtigen" Verbinder

Hinweis: Dieses Tutorial geht davon aus, dass dem Leser das allgemeine SemTalk Tutorial zur Verfügung steht, welches unter anderem folgende Themen behandelt:

- o Modellierung von Klassen mit Attributen, Assoziationen und Vererbung
- o Anpassung des textlichen Layouts
- o Navigation: Expandieren, Suchen, Gehe Zu, Einfügen
- o Verwendung von Objekten aus externen Modellen
- o Anpassung von SemTalk

-

<sup>1</sup> ARIS ist ein eingetragenes Warenzeichen der IDS Scheer AG.

## <span id="page-3-0"></span>**2. SemTalk EPK Edition starten**

Das Tutorial bezieht sich auf die derzeit aktuelle Version von Microsoft Visio, zum Zeitpunkt der Erstellung ist dies Microsoft Visio 2013 (im Folgenden "Visio"). Um SemTalk zu starten öffnen Sie einfach Visio. Wenn Sie Visio bereits verwendet haben, navigieren Sie unter "Zuletzt verwendet" zum Datei-Menü über "Weitere Zeichnungen öffnen". Falls Sie eine frühere Version von Visio verwenden und die folgenden Inhalte nicht umsetzen können, melden Sie sich bitte bei uns unte[r support@semtalk.com](mailto:support@semtalk.com) .

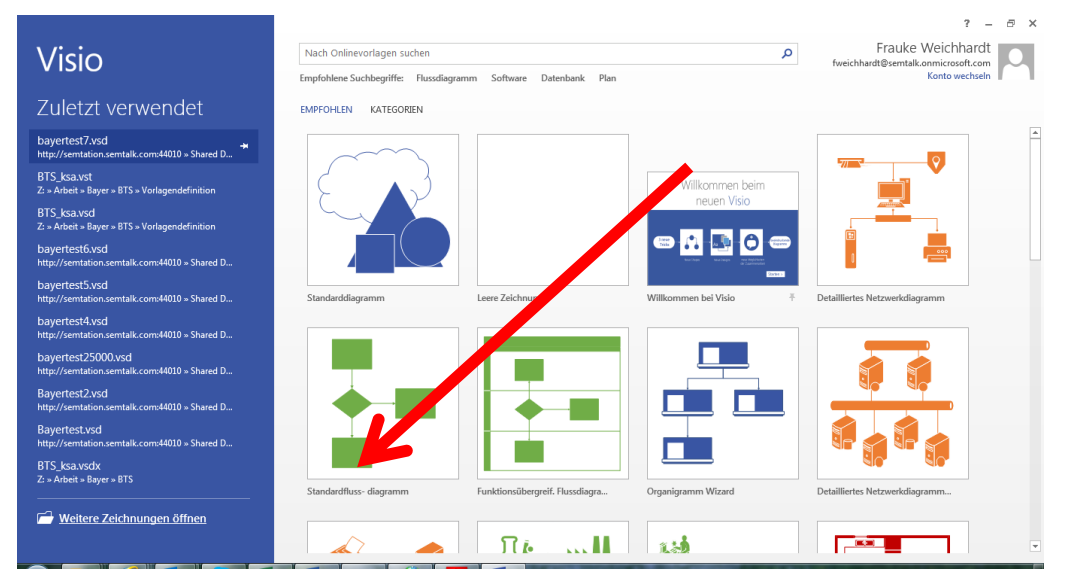

Wählen Sie unter Datei -> Neu SemTalk die EPK-Methode und die Vorlage "EPK" aus.

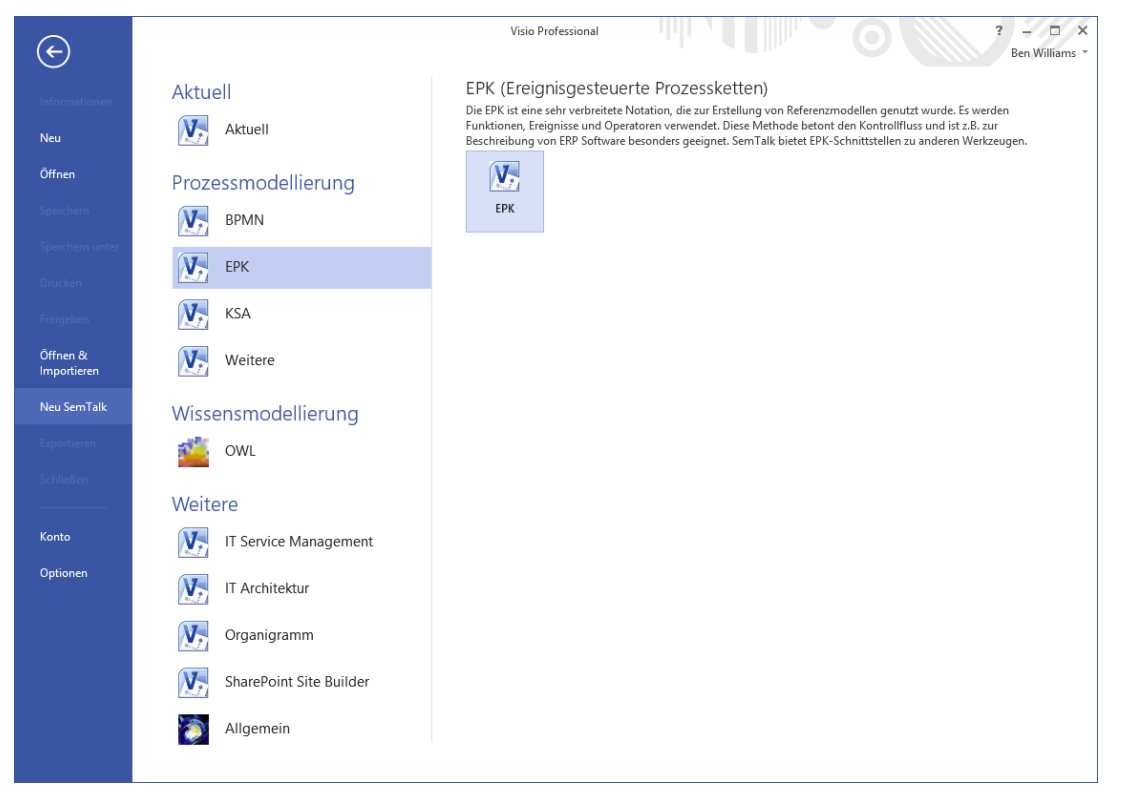

Wenn Sie kein Visio 2013 oder Visio 2010 zur Verfügung haben und Visio 2007 benutzen, gehen Sie auf "Start -> Programme -> SemTalk -> SemTalk4.3 (2007)", das eine etwas eingeschränkte Benutzeroberfläche besitzt. Verwenden Sie "Datei -> Neu", um die Vorlage auszuwählen.

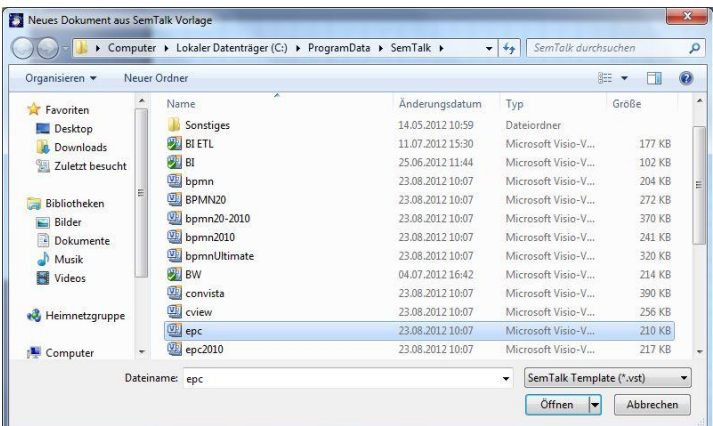

SemTalk öffnet sich zum ersten Mal wie im folgenden Bild dargestellt:

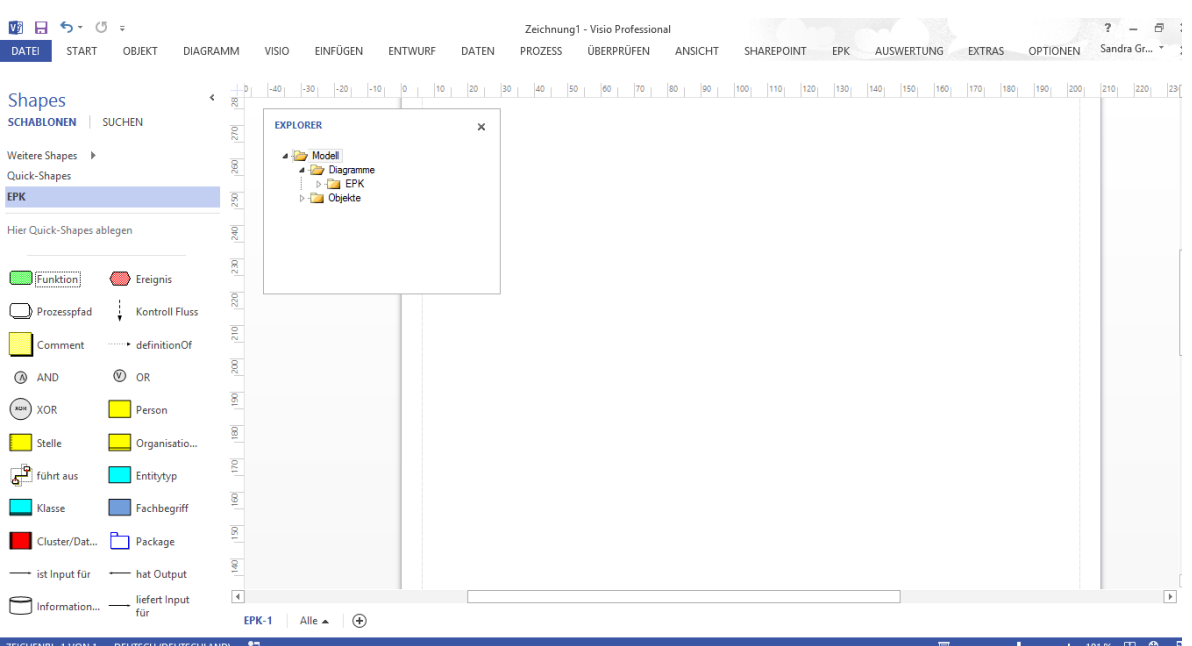

Im Shape Set (Vorlagenfenster) erscheinen die vordefinierten Symbole der EPK. Sie können den SemTalk Explorer öffnen, in dem Sie auf den Button "Explorer" in dem Start-Tab klicken.

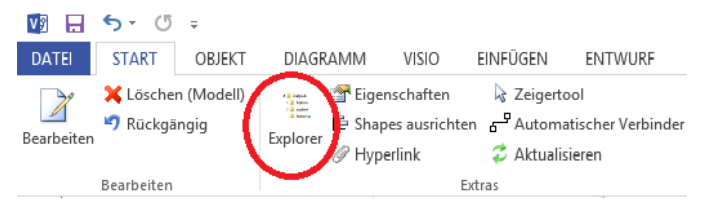

Der SemTalk Explorer bietet Ihnen eine strukturierte Sicht auf die Diagramme und Objekte in Ihrem Modell.

Das Explorer Fenster kann auch außerhalb der Visio Zeichenfläche am Rand verankert und vergrößert werden.

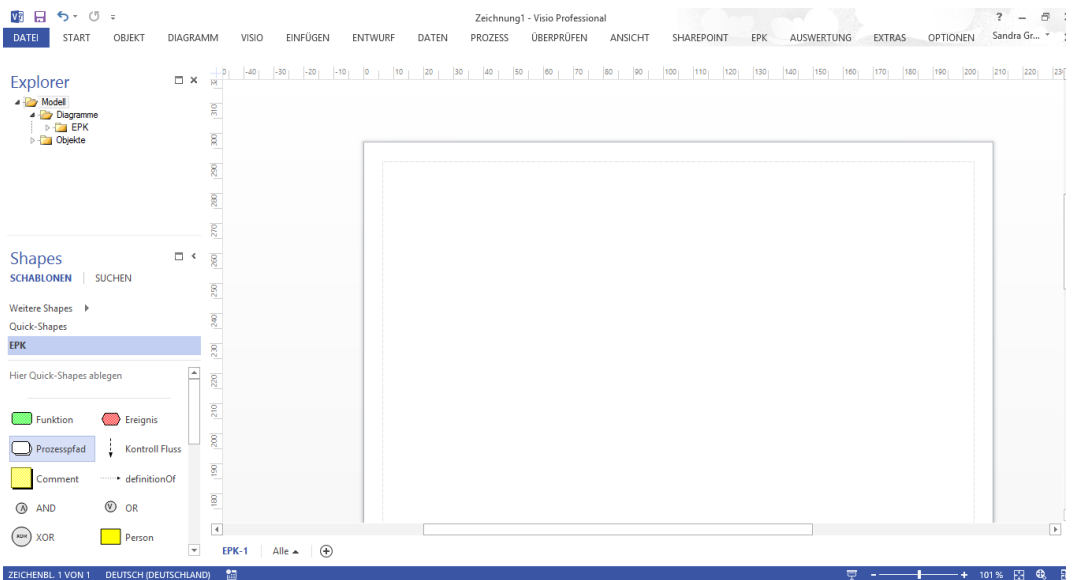

Bitte nutzen Sie die Visio Hilfe falls nötig.

Ähnlich zu bedienen ist das Eigenschaften Fenster. Dieses finden Sie im Tab **"Start"**.

Das Verschiebe- und Zoom-Fenster mit dem Icon wird unten rechts in der Ecke angezeigt. Falls dies nicht der Fall ist, klicken Sie mit rechts auf die Status Leiste und aktivieren Sie dort das Verschiebe- und Zoom-Fenster.

Auch das Vorlagenfenster ("Shapes") und das Verschiebe- und Zoomfenster können am Rand des Visio-Fensters verankert werden.

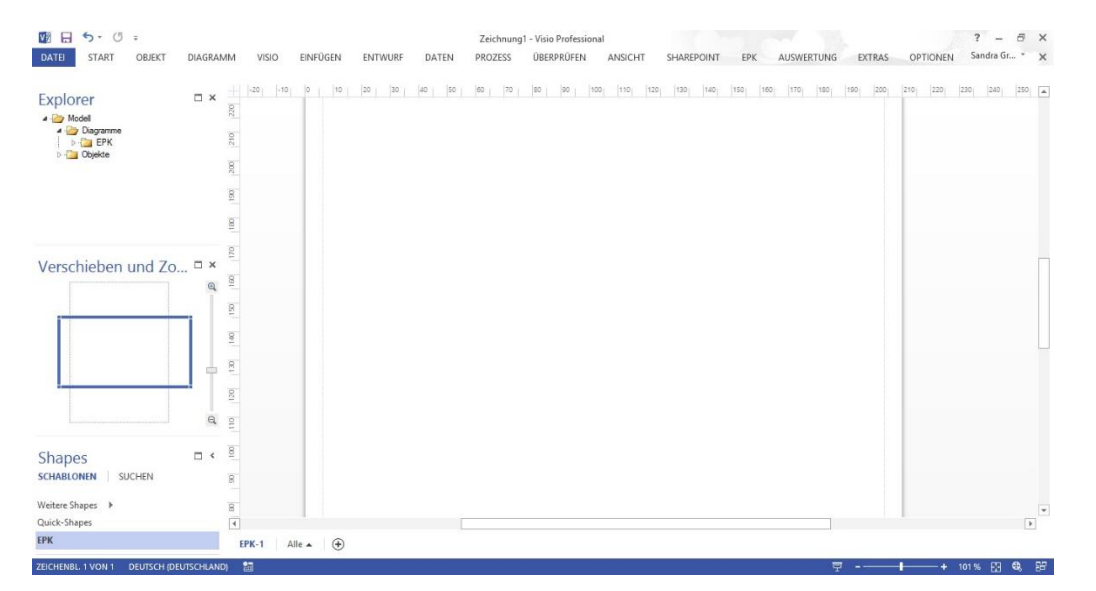

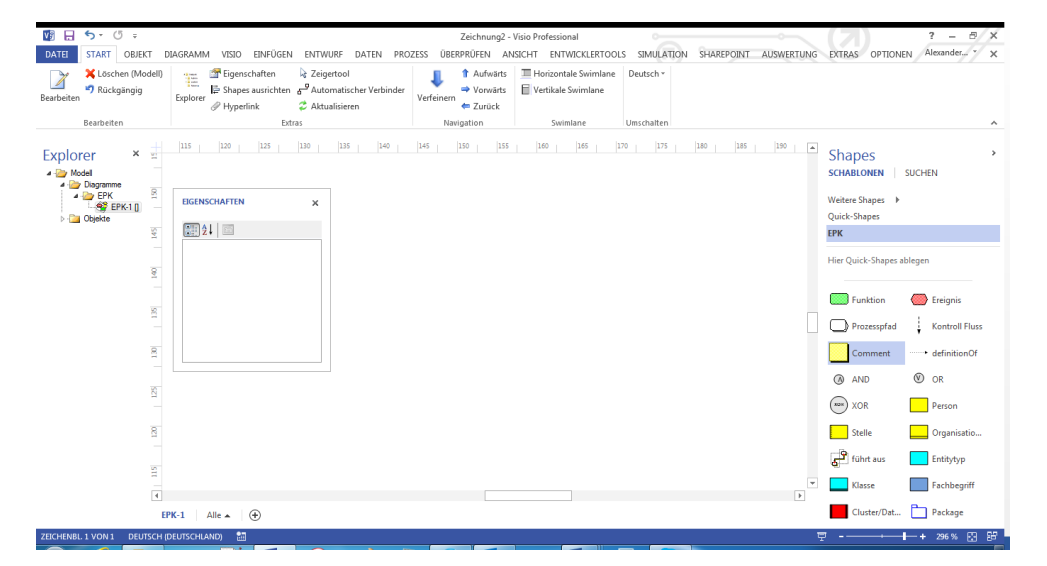

## <span id="page-6-0"></span>**3. Bearbeiten eines Prozesses**

Sie können Elemente direkt zum bestehenden Prozess hinzufügen. Ziehen Sie dazu das entsprechende Element aus dem Vorlagenfenster (auch Schablone oder Shape-Set genannt) auf das Zeichenblatt. Die Elemente können durch Anklicken und Text -Eintippen einfach umbenannt werden.

## **Hinweis EPK Methode:**

Ein Prozess ist eine Abfolge von Funktionen und Ereignissen.

Beziehungen zwischen den Elementen:

- Der Kontrollfluss dient zur Verbindung von Ereignissen und Funktionen.
- Der Informationsfluss wird mit Funktionen und Entities hergestellt.

Wenn Sie drei Ereignisse und zwei Funktionen angelegt haben, sieht der Prozess beispielsweise so aus:

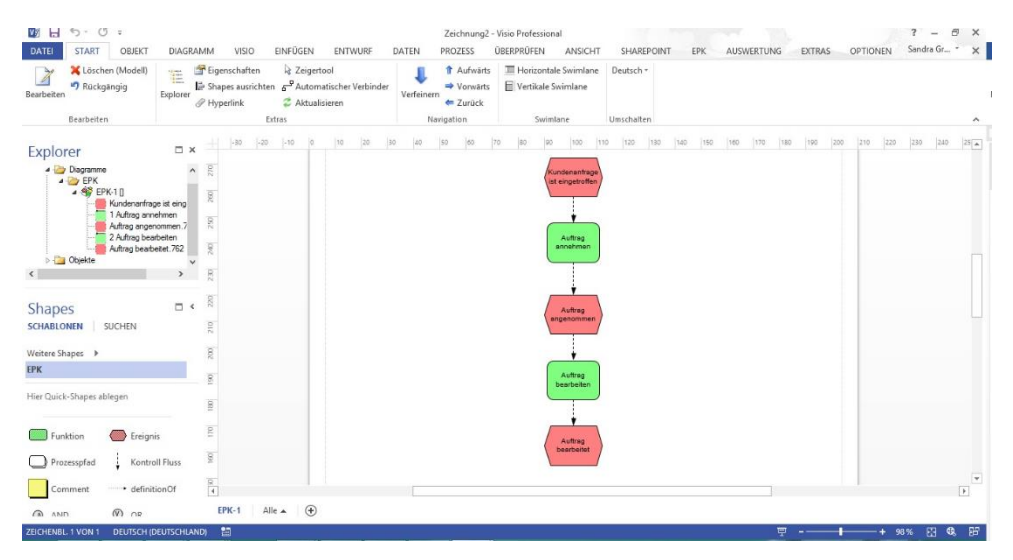

Benutzen Sie den "Kontrollfluss"-Verbinder, um die Ablaufreihenfolge festzulegen. Die Kanten (Verbinder) müssen nur noch an die nachfolgenden Elemente "geklebt" werden. Wenn Sie das Ende (Pfeil) einer Kante über den Klebepunkt eines Zielelements ziehen, wird Ihnen die Klebemöglichkeit angezeigt!

Am einfachsten kann man eine größere Menge von Kanten mit Visio's "Automatischem Verbinder"

Tool a<sup>P</sup> Automatischer Verbinder erstellen (zu finden im "Start" Tab im Menüband). Mit diesem Tool sind Sie in einem "Kantenzieh-Modus". Zum Abschalten dieses Modus und Zurückkehren in den Zeigermodus klicken Sie mit rechts auf den Hintergrund des Diagramms und wählen "Zeigertool".

Sie können auch das Quick-Shape verwenden. Gehen Sie mit der Maus zum Ereignis bzw. zur Funktion. Es erscheinen blassblaue Pfeile, die in verschiedene Richtungen zeigen. Klicken Sie auf einen der Pfeile, um die Shapes miteinander zu verbinden.

Hinweis: Sie können beliebige Visio-Verbinder, die 2 Endpunkte haben, verwenden.

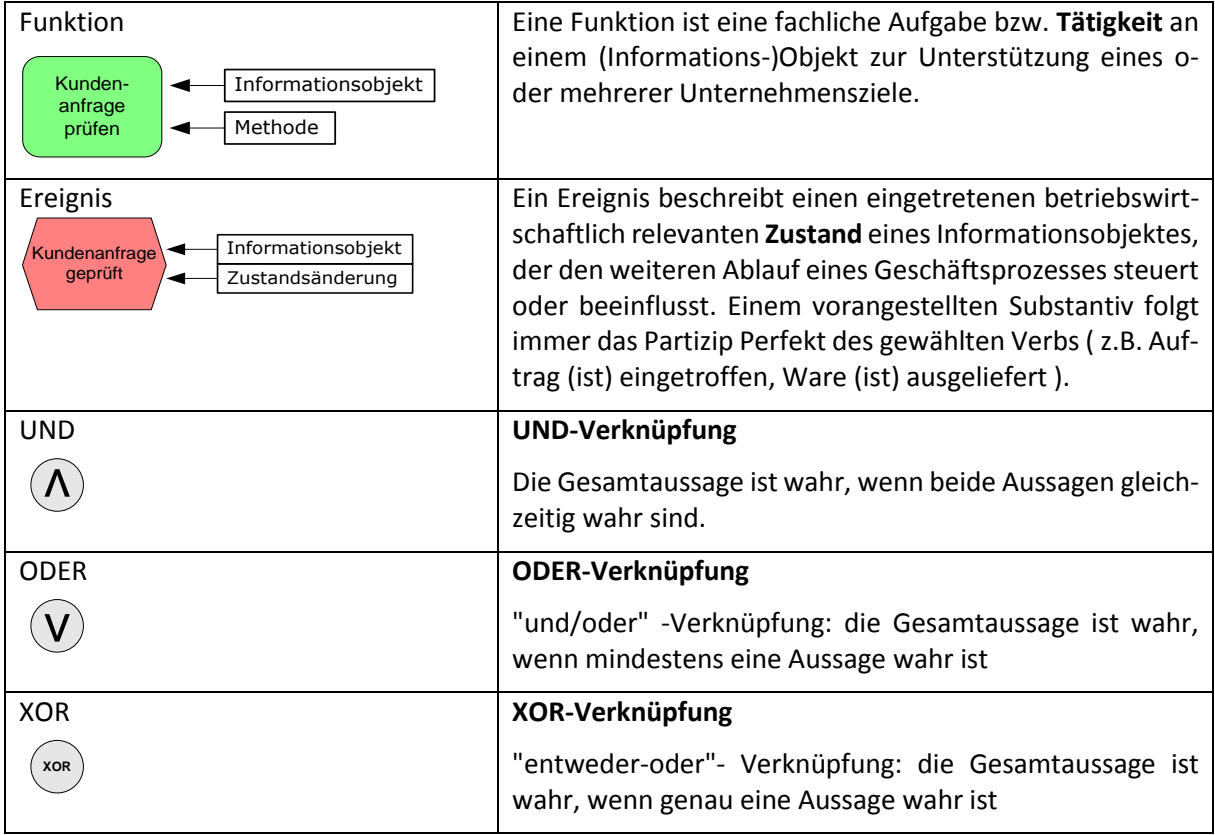

Nachfolgend wird beschrieben, wie mehrere Ereignisse mit einer Funktion bzw. eine Funktion mit mehreren Ereignissen verknüpft werden können:

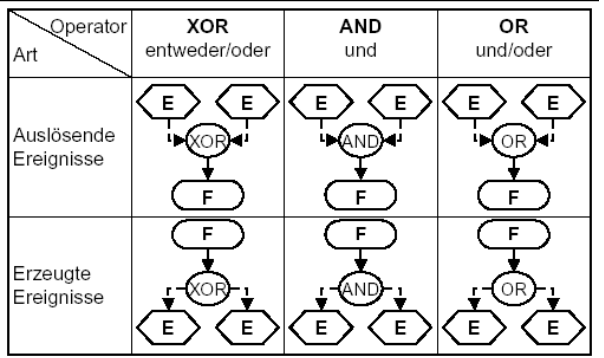

Ebenso können mehrere Funktionen mit einem Ereignis bzw. ein Ereignis mit mehreren Funktionen verknüpft werden:

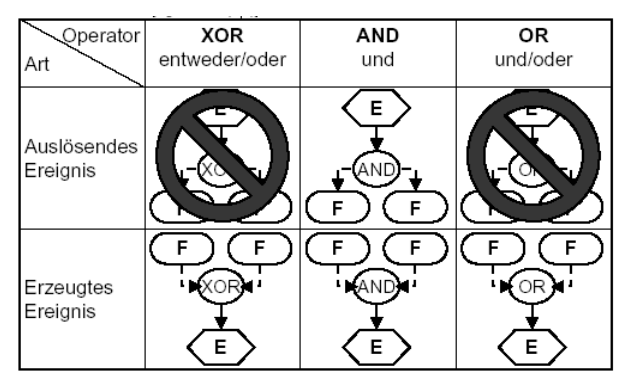

Auf ein Ereignis darf kein XOR- bzw. OR-Konnektor folgen, da Ereignisse als passive Elemente keine Entscheidungen treffen können.

Die Einhaltung der folgenden Regeln kann von SemTalk zur Modellierungszeit laufend überprüft werden:

- Ereignisse und Funktionen müssen alternierend angeordnet sein (Funktionen können aufeinander folgen, aber nicht Ereignisse).
- Mehrere auslösende oder resultierende Ereignisse müssen mit Verknüpfungsoperatoren verbunden sein.
- Jedes Objekt darf nur über eine eingehende bzw. ausgehende Kante verfügen.
- Jede Kante muss zwei unterschiedliche Objekte verbinden (Funktionen dürfen miteinander verbunden werden).
- Die Eingänge eines Verknüpfungsoperators sind entweder alle vom Typ Ereignis oder alle vom Typ Funktion, ebenso sind seine Ausgänge entweder alle vom Typ Ereignis oder alle vom Typ Funktion.
- Es ist verboten, auf ein Ereignis einen OR- bzw. XOR Konnektor folgen zu lassen, da Ereignisse als passive Elemente keine Entscheidungen treffen können (dies können nur Funktionen).
- Verknüpfungen können mehrere Eingänge (Join) oder mehrere Ausgänge haben (Split), aber nicht beides.

Sie können die Überprüfung dieser Regeln zur Modellierungszeit unter "**Optionen – SemTalk Optionen**" mit der Checkbox **EPK-Semantik** im Reiter **"EPK"** ein- und ausschalten.

Zur Modellierungszeit können (bzw. sollen) folgende Regeln nicht automatisch überprüft werden:

- Verzweigungen und Synchronisationen werden über Verknüpfungsoperatoren modelliert. Wenn eine Funktion oder ein Ereignis durch einen Konnektor geteilt wurde, so darf die Zusammenführung nur durch den gleichen Konnektor erfolgen.
- Eine EPK beginnt und endet mit mind. einem Ereignis (Sonderfall: Prozesswegweiser).
- Es existieren keine isolierten Knoten, d.h. Knoten ohne Kantenbeziehung.
- Vor einer Funktion muss mind. ein auslösendes Ereignis und nach einer Funktion mind. ein resultierendes Ereignis spezifiziert sein.

Im Internet finden Sie eine Vielzahl von Tutorials, Hinweise und Übungen zum Thema EPK:

• U.a. [Wikipedia](http://de.wikipedia.org/wiki/Ereignisgesteuerte_Prozesskette)

Im Folgenden gehen wir nur noch auf die Verwendung der EPK in SemTalk ein.

## *3.1 Funktionszuordnungen*

<span id="page-9-0"></span>Mit den Vorlagen "Organisationseinheit", "Stelle" und "Person" können Sie Bearbeiter zu einer Funktion zuordnen. Ziehen Sie die Symbole auf das Arbeitsblatt, selektieren Sie ein Symbol, und benennen Sie es entsprechend um. Bestehende Bearbeiter können Sie mit **Rechtsklick** auf dem entsprechenden Symbol – **Auswählen** mehrfach verwenden.

Bestehende Organisationseinheiten, Stellen und Personen fügen Sie über das Hintergrundmenü "Einfügen" zum Prozess hinzu.

Verbinden Sie die Funktion und die Organisationseinheit mit dem Verbinder "führt aus" oder über den automatischen Verbindermodus.

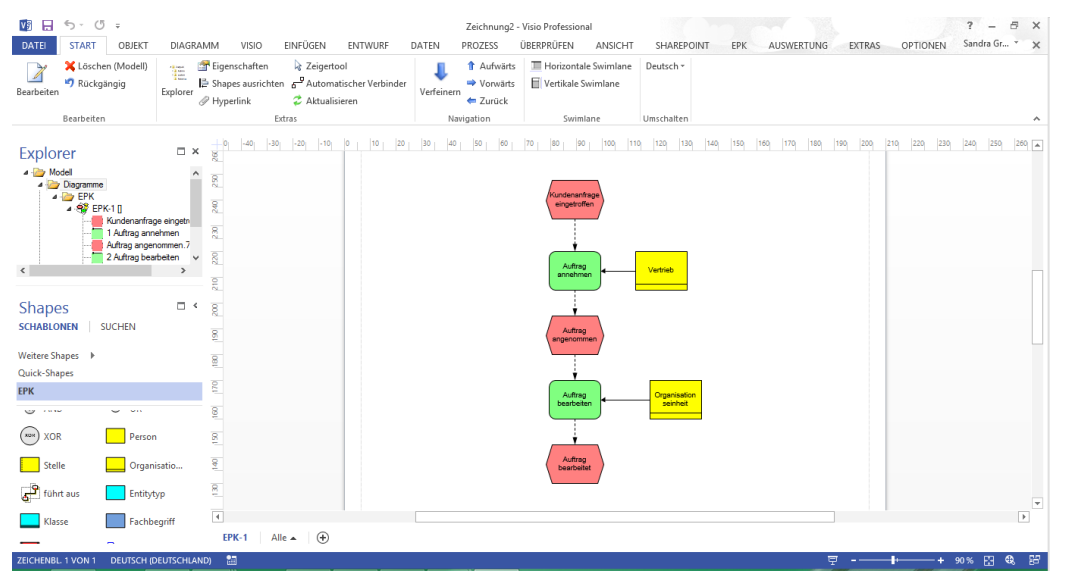

Anstatt den Bearbeiter als graphisches Symbol in der EPK zuzuordnen, können Sie auch mit dem Button **"Vertikale Swimlane"** bzw. **"Horizontale Swimlane"** im Tab **"Start"** die Swimlanes ("Funktionsübergreifende Flussdiagramm-Shapes") verwenden.

Erstellen Sie zunächst eine neue Seite.

Klicken Sie dazu auf das Icon (neue Seite) in der unteren Leiste und wählen Sie "EPK" aus.

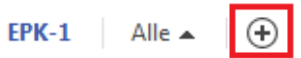

Oder Sie gehen im Explorer mit der rechten Maustaste auf den Diagrammtyp "EPK" und wählen die Option **"Neu"**. Im Explorer erscheint unter dem Diagrammtyp ein neues Diagramm mit einem Standardnamen (z.B. EPK-0). Im Visio Zeichenfenster öffnet sich ein leeres Zeichenblatt mit dem Diagrammnamen.

Der Diagrammname kann über den Tab "Diagramm" - "Bearbeiten" geändert werden. Oder Sie klicken mit der rechten Maustaste auf das Zeichenblatt, wählen die Option "Bearbeiten" und geben im Namensfeld den gewünschten Namen ein.

Mit dem Eintrag "Bearbeiten" im Kontextmenu eines Diagramms im SemTalk-Explorer können Sie bereits bestehende Diagramme modifizieren, "**Löschen**" entfernt das ausgewählte Diagramm.

Wählen Sie nun eine Swimlane aus. Sie können entweder neue Bearbeiter durch Umbenennen des Kopfteils der Swimlane anlegen oder vorhandene Bearbeiter auswählen.

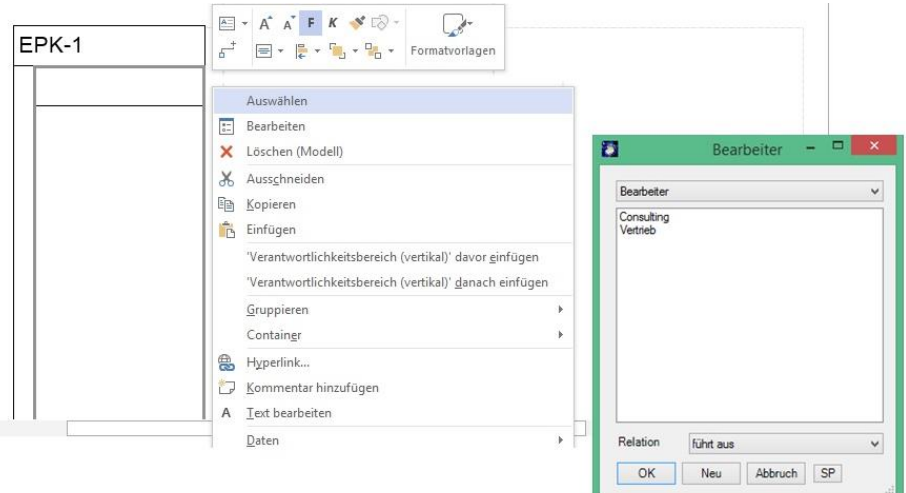

Wenn Sie jetzt die Prozesselemente auf den Swimlanes verschieben oder neue Elemente anlegen, werden diese automatisch dem Bearbeiter zugeordnet. Schauen sie sich die Bearbeiter auf dem "Bearbeiter"-Reiter im Bearbeiten-Dialog einer Funktion an.

Die nicht mehr benötigten gelben Shapes für die Bearbeiter entfernen Sie bitte mit der "Entf" Taste aus der Zeichnung. Löschen (Modell) würde die Objekte aus der Datenbank und damit auch aus den Swimlanes löschen.

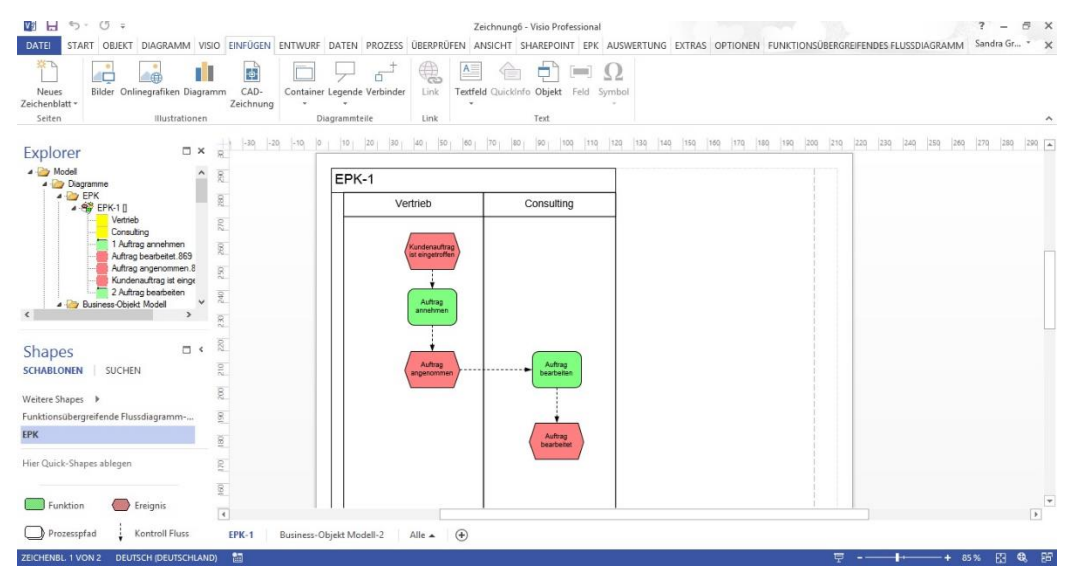

Um die Eingaben und Ausgaben der Funktion festzulegen, benutzen sie Shapes der Typen "Entitytyp", "Fachbegriff", "Klasse", "Cluster" oder "Package". Anklicken und Umbenennen ordnet dem Datenobjekt ein neues oder bestehendes Business-Objekt zu.

Wenn Sie aus der Liste der bestehenden Business-Objekte auswählen möchten, bearbeiten Sie das Shape und wählen im Feld "Name" ein entsprechendes Objekt aus.

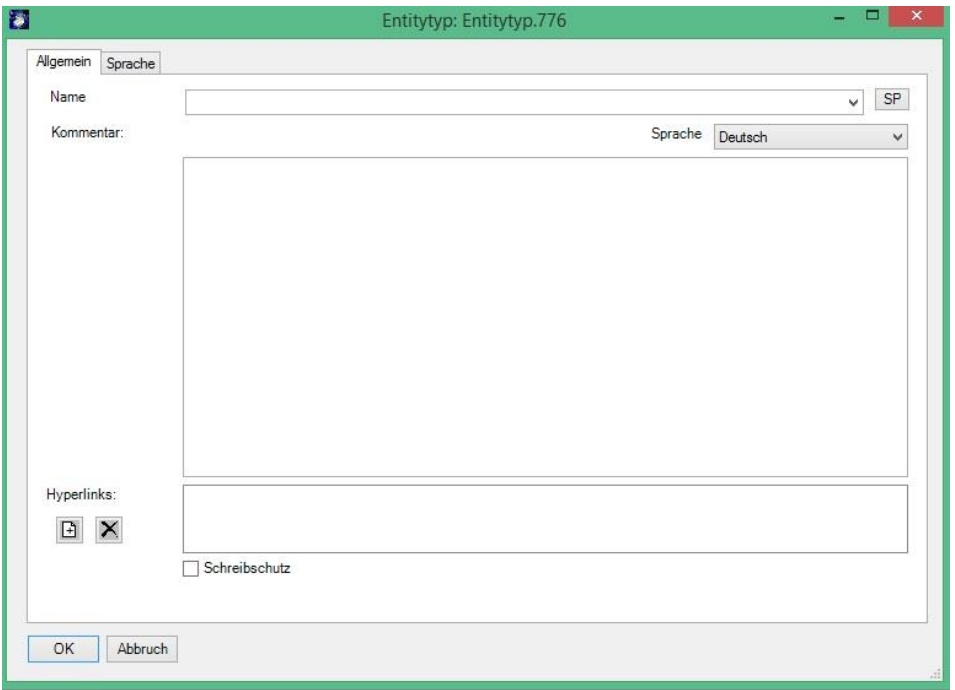

Verbinden Sie den Entitytyp jetzt mit der Aktivität unter Benutzung der Verbinder "ist Input für" und "hat Output" bzw. des dynamischen Verbinders.

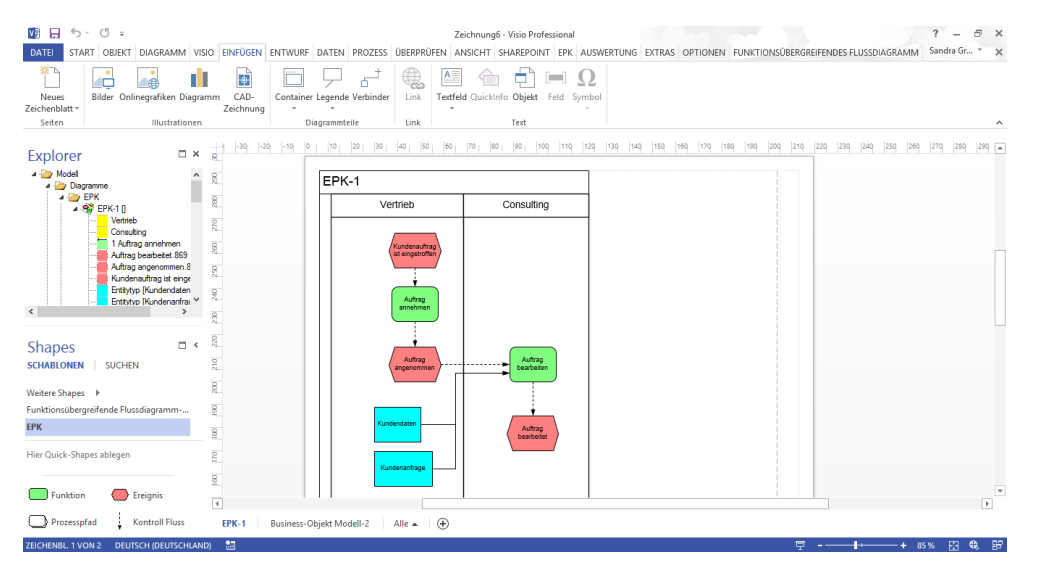

Die Verwendung der übrigen Elemente "Informationsträger", "Wissenskategorie" und "Sachmittel" ist ähnlich. Hier ändern Sie den Namen des Objektes und verbinden es mit der Funktion durch die entsprechenden Verbinder. Die Vorlage ist so sortiert, dass Sie die passenden Verbinder immer rechts/unter den Visio-Master-Symbolen finden. Zu "Informationsträger" gehört "liefert Input für", zu "Wissenskategorie" gehört "wird benötigt für", und für Sachmittel gibt es "wird verwendet von" sowie "wird verwendet für".

Generell stellt SemTalk die konsistente Verwendung der zu verbindenden Visio-Symbole und Verbinder entsprechend dem Meta-Modell der EPK sicher, d.h. wählt die jeweils richtige Beziehung aus oder verhindert die Erstellung einer Verbindung.

## *3.2 Vokabular-basierte Prozessmodellierung*

<span id="page-12-0"></span>Legen Sie ihre Aufgaben vokabular-basiert an! Wissenschaftliche Untersuchungen haben gezeigt, dass Prozessmodelle wesentlich besser zu verstehen sind, wenn sie über die konsequente Verwendung von Business-Objekten (Substantiven) und ihnen zugeordneten Methoden (Verben) bzw. Zuständen erstellt werden. Diese Möglichkeit bietet Ihnen SemTalk. Über den Kontextmenüeintrag "Compose" einer Aufgabe öffnen Sie den "**Compose**"-Dialog.

Im Tab "Objekt", Button "Compose", haben Sie die Möglichkeit, basierend auf einem Glossar oder Begriff-System Funktionen und Ereignisse zu erstellen:

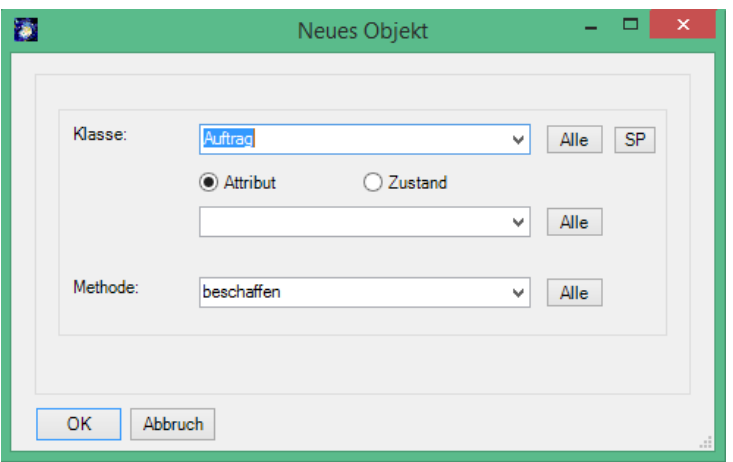

Mit dem Feld **Klasse** legen Sie entweder neue (Objekt-) Klassen an oder wählen aus der Liste der bestehenden Klassen aus. Diesen ordnen Sie eine Methode (Verrichtung) zu (s.u.). Dadurch entsteht eine Funktion in der Systematik "Substantiv – Verb". Das Objekt ist das Substantiv, die Methode das Verb.

Mit den Optionen **Zustand** und **Attribut** kann man einstellen, ob die Objektklasse in einem bestimmten Zustand bearbeitet wird oder ein Attribut der Klasse gemeint ist. Bei Ereignissen wird automatisch die Option "Zustand" voreingestellt.

Mit der Combobox "Methode" geben Sie dann die gewünschte Verrichtung (Methode) an oder wählen aus der Liste bestehender, ggf. ererbter Methoden eine geeignete Methode aus.

SemTalk legt bei Bedarf die entsprechenden Objekte an. Es entsteht in unserem Fall: Eine Objektklasse "Angebot" mit der Methode "anlegen", ein Funktionstyp "Angebot anlegen" und die zugehörige Funktionsausprägung (Aktivität) im Prozess.

Mit **Systemklasse** können Sie spezifizieren, um welchen Objektbasistyp (in der EPK standardmäßig "Objekt") es sich handelt. Neben Objekten sind das bei der EPK insbesondere Informationsträger (Brief öffnen) und Sachmittel (PC booten). Wählen Sie als Systemklasse also zunächst "Objekt". Dieses Feld ist standardmäßig ausgeblendet, kann aber über den Optionsdialog aktiviert werden.

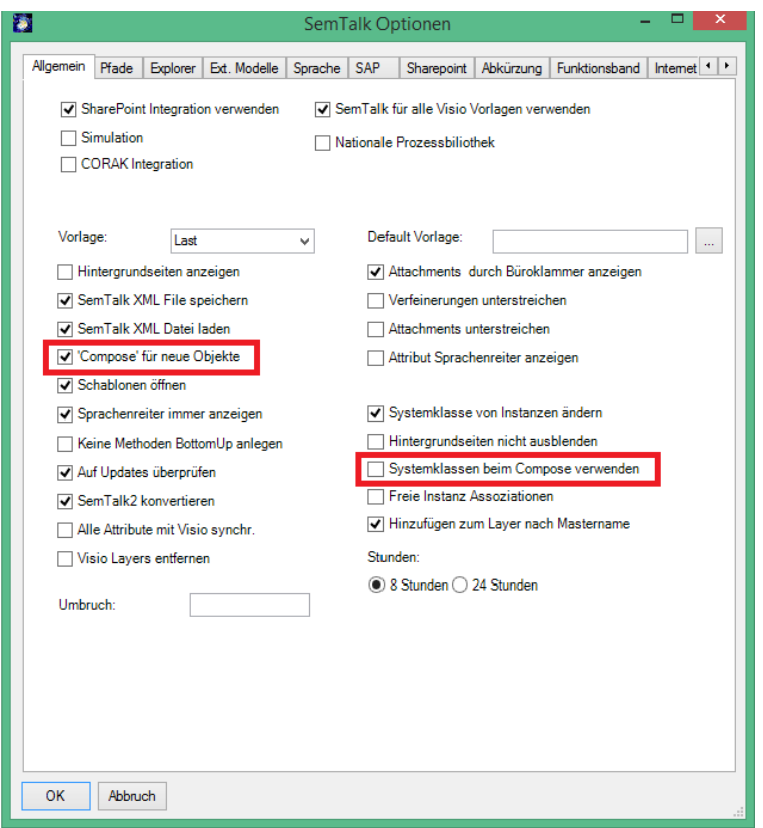

Hinweis: Unter **"OptionenSemTalk OptionenAllgemein"** können Sie einstellen, dass der Compose Modus immer automatisch für alle neuen Objekte (Funktionen und Ereignisse) verwendet wird.

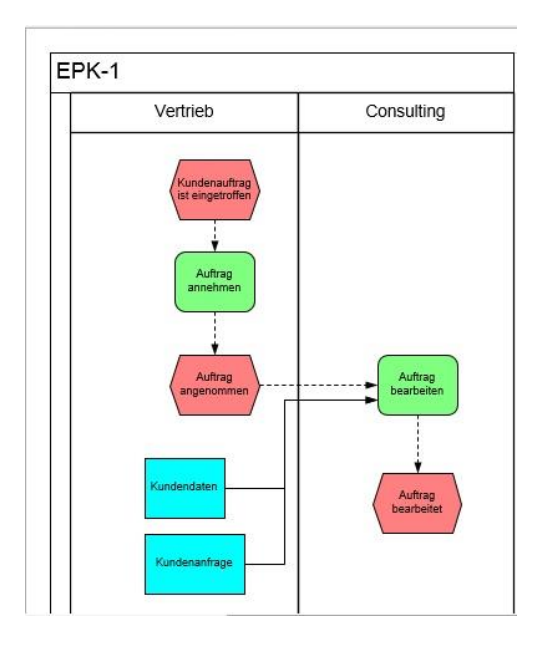

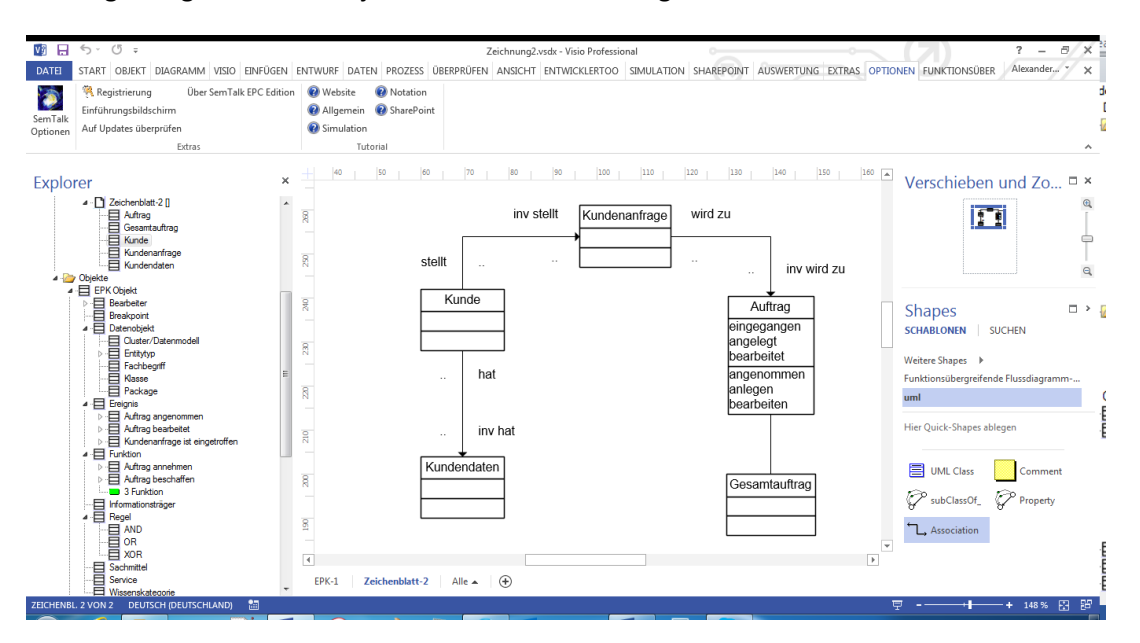

Das zugehörige Business-Objektmodell sieht dann ungefähr so aus:

Sie können Großauftrag als Unterklasse von Auftrag angeben. Großauftrag erbt dann alle Methoden von Auftrag. Im Compose-Dialog werden die entsprechenden Methoden zur Auswahl angeboten.

SemTalk stellt dabei die Konsistenz zwischen Objekt- und Prozessmodell sicher. Falls Sie also eine Klasse oder Methode umbenennen, wird dieses im Prozess aktualisiert.

Insbesondere für größere Projekte oder Referenzmodelle empfehlen wir eine begriffsbasierte (objektorientierte) Vorgehensweise, bei der zunächst in einem Pilotprozessmodell die wichtigsten Objekte mit ihren Methoden, den sinnvoll anwendbaren Verben, ermittelt werden. Diese bilden dann die sprachlich konsistente Basis zum Erstellen der Prozesse.

Zur Verwendung in mehreren Projekten sollten solche Klassenbibliotheken auf verschiedene Dateien verteilt und evtl. auf dem Internet oder Intranet zur Verfügung gestellt werden. Das Vorgehen dazu ist im Kapitel 6 beschrieben.

## <span id="page-14-0"></span>*3.3 Editieren von Prozesselementen*

Sie können die Elemente des Prozessdiagramms wie folgt bearbeiten:

- 1. Doppelklicken Sie auf das Element
- 2. Funktion "Bearbeiten" im Kontextmenü (rechte Maustaste) des Elements
- 3. nach dem Markieren des Elements über den Tab "Objekt > Bearbeiten"
- 4. im Explorer unter "Diagramme → EPK → EPK <n> → Element <n>" (Kontextmenü "Bearbeiten")
- <span id="page-14-1"></span>5. im Explorer unter "Objekte → EPK Objekt → Funktion → Element X" Kontextmenü "Bearbeiten" (Dazu müssen die Elemente im Explorer sichtbar gemacht sein ["**Optionen SemTalk Optionen → Explorer → "Objekte anzeigen"**])

## *3.3.1 Funktions-/Aktivitätendialog*

Der erscheinende Dialog sieht wie folgt aus:

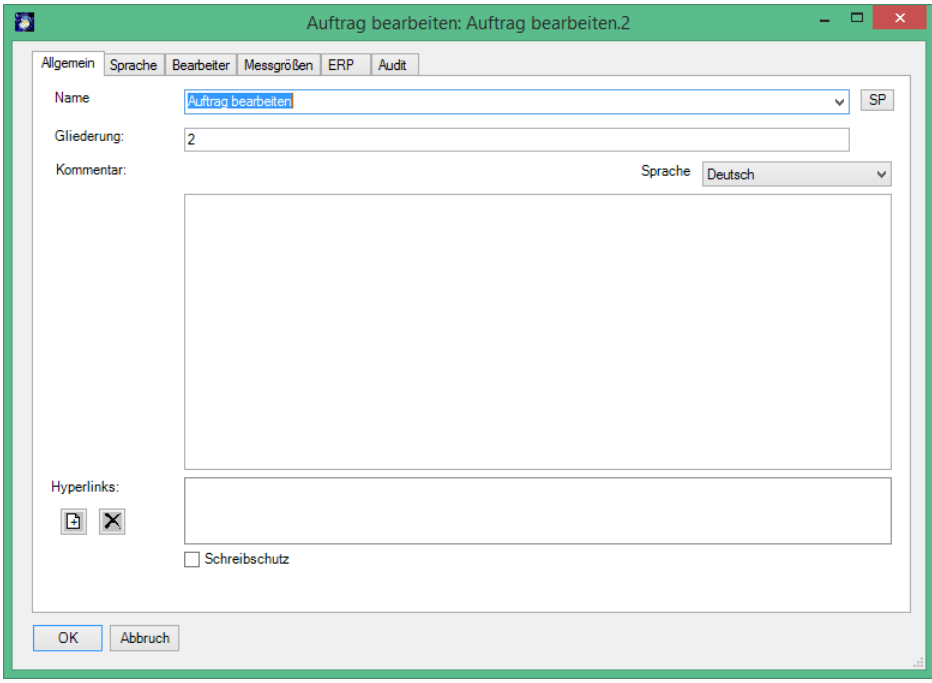

**Hinweis EPK Methode:**

Eine Aktivität (Ausprägungskopie der Funktion) bezeichnet das Ausführen einer Funktion in einem Prozess. In SemTalk EPK Edition ist eine Aktivität realisiert als eine Instanz einer Funktion(sklasse oder –typ).

Der Name einer Aktivität wird automatisch aus dem Namen der Funktion generiert. Sie können deshalb Namen einer Aktivität nicht ändern sondern sie nur einer anderen Funktion (Klasse) zuordnen.

Im Prozess wird immer der Name der Funktion und nicht der Name der Aktivität angezeigt.

Wenn sie zum Beispiel "Bestellung schreiben" angeben, erstellt SemTalk automatisch als Funktion eine Unterklasse "Bestellung schreiben" der Klasse "Funktion" und benennt die Aktivität als Instanz der Klasse entsprechend um. Sie können aber auch aus der Menge der bestehen Funktionen auswählen. Es werden dabei aber nur diejenigen Funktionen angeboten, die entweder in der Funktionsstruktur auf gleicher Ebene stehen, oder die laut Funktionsstruktur im selben Prozess verwendet werden dürfen, also dieselbe übergeordnete Funktion haben.

Hyperlinks werden im Bearbeiten-Dialog mit dem Icon "Neu" ( $\Box$ ) hinzugefügt und mit dem Icon "Lö-

schen" ( $\vert X \vert$ )entfernt. Beim Doppelklick auf einen Hyperlink aus der Liste wird das Dokument mit der dazugehörende Anwendung gestartet.

Wenn Dokumente zu einer Aktivität zugeordnet wurden, wird dieses durch ein Heftklammersymbol im linken oberen Teil der Aktivität angezeigt.

Mit dem Feld "Gliederung" können Sie die Nummerierung der Aktivitäten verändern.

**Hinweis:** Wenn Sie den Klassennamen verändern, verändern Sie damit auch den Namen aller Aktivitäten dieser Funktion, also aller Verwendungen der Funktion in den jeweiligen Prozessen. Benennen Sie eine einzelne Aktivität um (Selektieren und Schreiben), so wird diese Aktivität dann einer anderen Funktion zugeordnet.

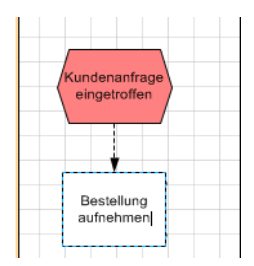

<span id="page-16-0"></span>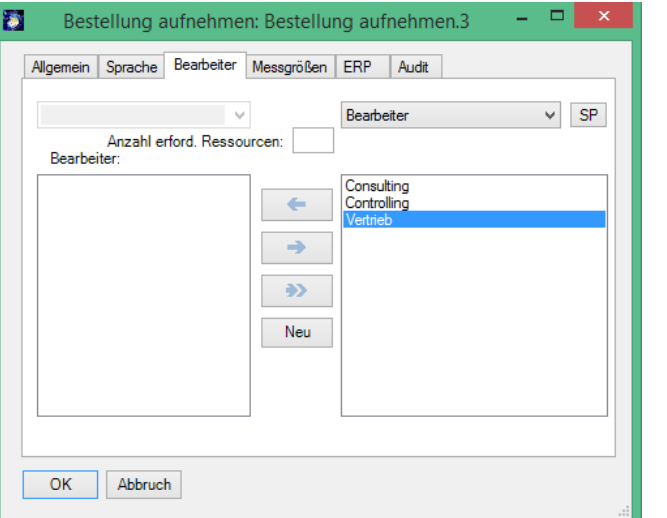

*3.3.2 Funktion - Registerkarte "Bearbeiter"*

Auf der Registerkarte "Bearbeiter" weisen Sie der Aktivität Bearbeiter zu. Die linke Listbox zeigt die aktuell zugewiesenen Bearbeiter an, die rechte Listbox zeigt alle möglichen Bearbeiter. Diese Registerkarte ist dann nützlich, wenn Sie die Bearbeiter weder graphisch im Prozess noch in Swimlanes darstellen wollen.

Durch Nutzung der mittleren Pfeile (Buttons) fügen Sie Bearbeiter hinzu oder entfernen sie. Die Combobox mit dem voreingestellten Wert "Bearbeiter" erlaubt das Filtern der rechten Listbox nach Typen. Doppelklicken in der rechten Listbox öffnet den Bearbeiten-Dialog der Bearbeiter. Dort kann auch die Klasse der Bearbeiter bestimmt werden, also z.B. ob es sich um eine Organisationseinheit oder eine Person handelt.

Mit Hilfe des Buttons "Neu" können neue Bearbeiter angelegt werden. Als Klasse wird automatisch die Klasse zugeordnet, die in der Combobox gewählt ist. Die Combobox enthält alle Unterklassen der Klasse "Bearbeiter".

Sie finden alle existierenden Bearbeiter im Explorer unter "**ObjekteEPK Objekt Bearbeiter**" und können diese dort ändern.

Sie können neue Bearbeiter auch direkt im Prozess erstellen. Fügen Sie dazu Visio-Shapes der Typen: "Organisationseinheit", "Person" oder "Stelle" aus der "EPC"-Schablone in den Prozess ein, benennen Sie sie und verbinden Sie diese mit dem Verbinder "führt aus" mit der Aktivität.

<span id="page-17-0"></span>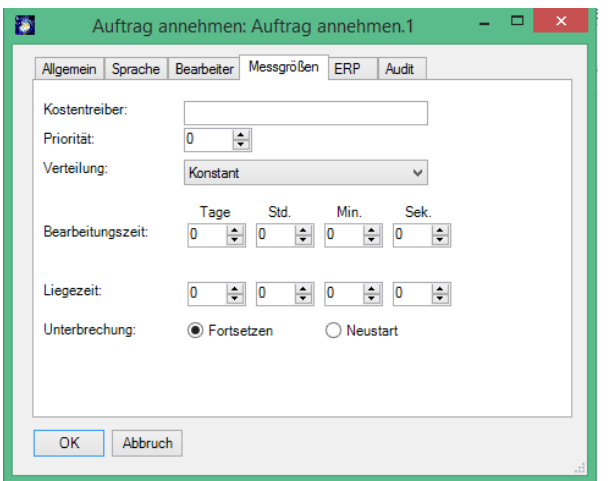

*3.3.3 Aktivität - Registerkarte "Messgrößen"*

Auf der Registerkarte "Messgrößen" können Sie Bearbeitungszeiten angeben wie sie z.B. bei Prozesskostenanalysen oder auch für einen MS Project Export und die Simulation benötigt werden.

Für eine konstante Arbeitszeit wählen Sie bei Verteilung "Konstant" (Voreinstellung) und geben die Bearbeitungszeit an.

Hinweis: Standardmäßig ist in SemTalk ein 8-Stunden Tag eingestellt. Für die Simulation ist es aber sinnvoll, zu einer 24-Stunden-Anzeige zu wechseln (**OptionenSemTalk OptionenAllgemein**)

## *3.3.4 Eigenschaften Fenster*

<span id="page-17-1"></span>Einige Eigenschaften und den Namen des Objektes können Sie auch auf sehr einfache Weise mit dem Eigenschaften-Fenster (**StartEigenschaften**) darstellen und ändern.

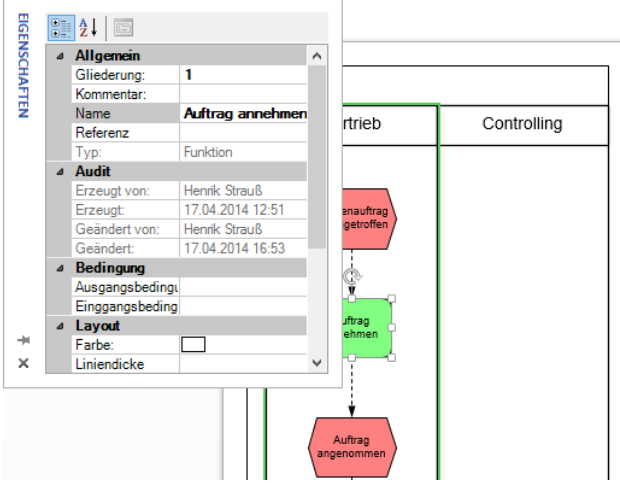

Beim Verlassen des Textfeldes wird der Wert entsprechend gesetzt.

## *3.3.5 Kontrollfluss Dialog*

<span id="page-17-2"></span>Öffnen Sie den Bearbeiten Dialog eines Kontrollflusses, indem Sie einen Rechtsklick auf diesen machen und Bearbeiten wählen.

Die Registerkarte "Allgemein" ist bereits aus dem Dialog der Aktivität bekannt. Name und Klasse einer Kante (eines Verbinders) werden nicht angezeigt.

Die Registerkarte "Messgrößen" spezifiziert die Zeit, Fixkosten, variable Kosten und Wahrscheinlichkeit und nennt Bedingungen des Kontrollflusses.

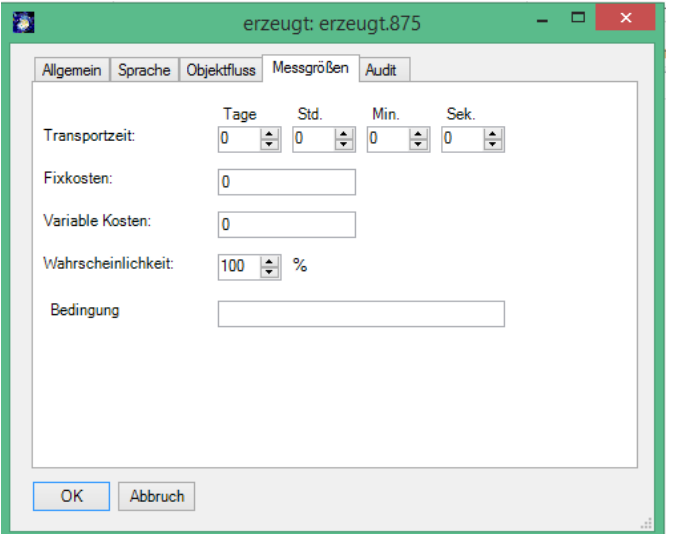

Hinweis: Relationen können an jeden Punkt eines Elements/Objekts geklebt werden, wenn die Visio-Option (**Ansicht Visuelle Unterstützung**) "Ankleben an: Shape Geometrie" ausgewählt ist.

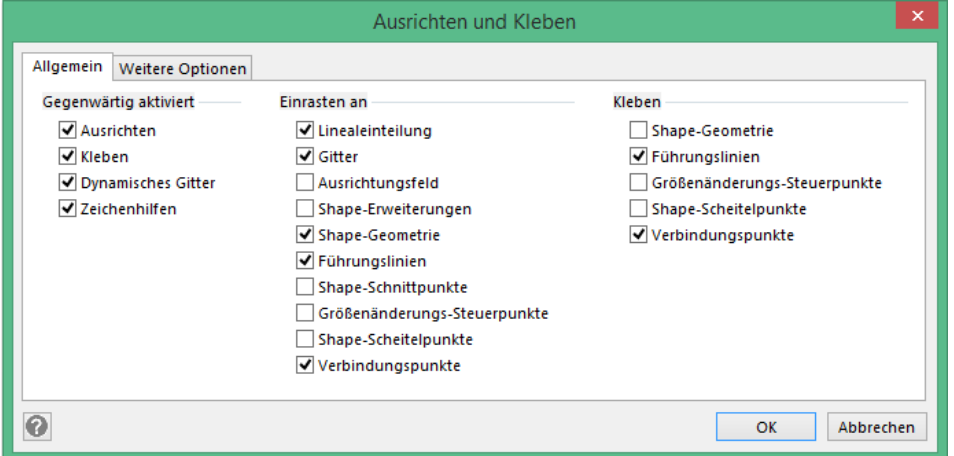

## <span id="page-18-0"></span>**4. Erstellen einer Wertschöpfungskette**

Mit einer Wertschöpfungskette beschreiben Sie Vorgänge, die direkt an der Wertschöpfung des Unternehmens beteiligt sind. Funktionen werden hier als Wertschöpfungskettenelemente mit den Verbindern "ist prozessorientiert übergeordnet" und mit "ist Vorgänger von" beschrieben.

Erstellen Sie ein Diagramm vom Typ "Wertschöpfungskette" durch "Diagramm $\rightarrow$ Neu $\rightarrow$ Wertschöp**fungskettendiagramm**" und fügen Sie einige Wertschöpfungskettenelemente hinzu.

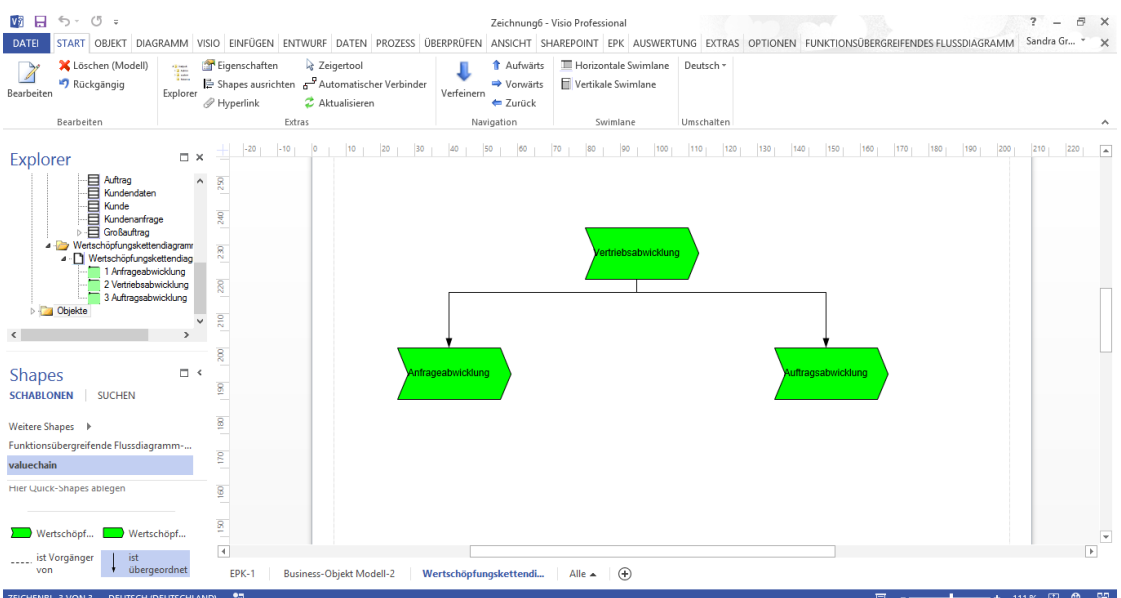

Die Wertschöpfungskette enthält keine Ereignisse oder andere Symbole, sondern dient dazu, einen Überblick über den Prozessablauf zu geben.

Den Funktionen in der Wertschöpfungskette kann z.B. eine EPK hinterlegt werden. Wählen Sie dazu im Kontextmenü der Funktion "Verfeinerung", und wählen Sie dann die entsprechende EPK aus der Auswahlbox aus. Funktionen mit Hinterlegung werden durch Unterstreichung gekennzeichnet.

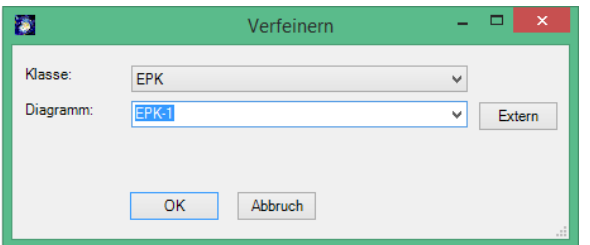

## <span id="page-19-0"></span>**5. Erstellen eines Organigramms**

Erstellen Sie ein neues Organigramm durch "Diagramm->Neu->Organigramm" im SemTalk Menü.

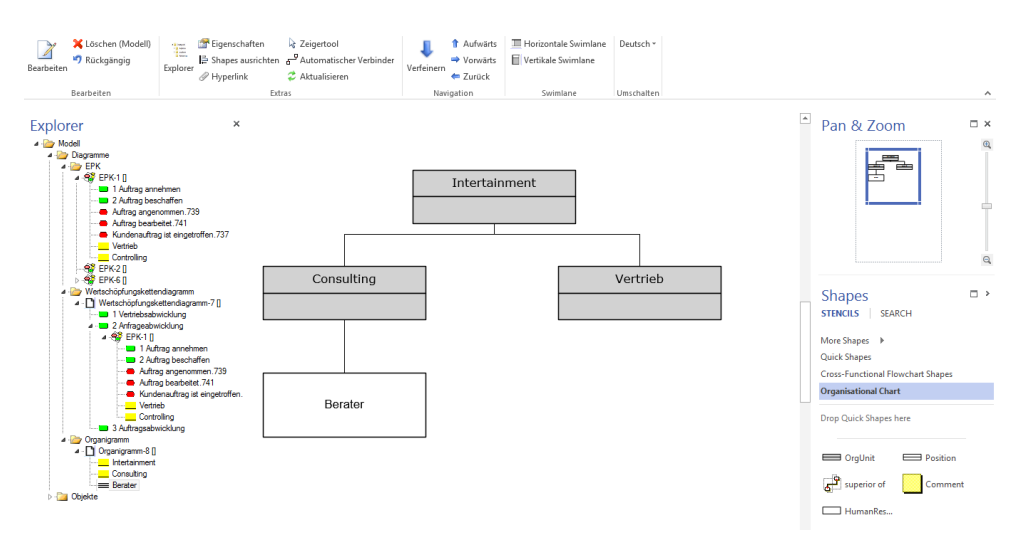

Im Organigramm können Sie neue Organisationseinheiten ("OrgUnit") und Stellen ("Position") anlegen. Die Elemente werden durch den Verbinder "superior of" verbunden. Bearbeiten Sie jetzt die Org. Einheit "Vertrieb" und fügen Sie mit der "Neu" Taste neue Personen zu der Org. Einheit hinzu. Durch die Auswahl "hat Mitarbeiter / hat Leiter" können Sie bestimmen, wie die Person zu der Org. Einheit zugeordnet wird.

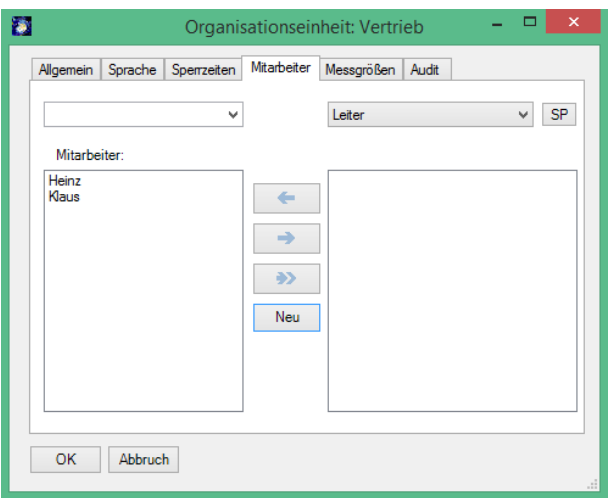

Die Mitarbeiter einer Stelle bzw. die Leiter einer Organisationseinheit werden jetzt im Organigramm mit angezeigt.

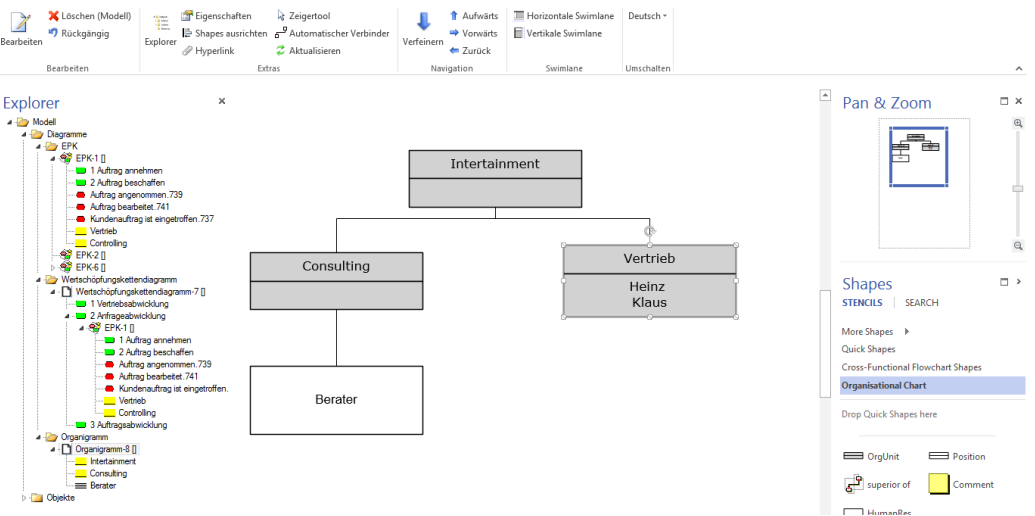

<span id="page-20-0"></span>Sie können die Eigenschaften von Personen entweder über den SemTalk Browser oder auch durch Doppelklick im Bearbeiten-Dialog der Stelle / Organisationseinheit ändern.

## **6. Erstellen eines Klassenmodells**

Wenn Sie nun ein beliebiges Shape (hier Suche nach "iMac" aus der Computer und Monitore Vorlage von Visio) in den Prozess einfügen, müssen Sie SemTalk mitteilen, um welche Art von Modellierungselement es sich handelt. Sie müssen SemTalk daher mitteilen um welche Objektklasse es sich bei einem Shape handeln soll. In eine EPK können nur die im Metamodell erlaubten Basistypen eingefügt werden.

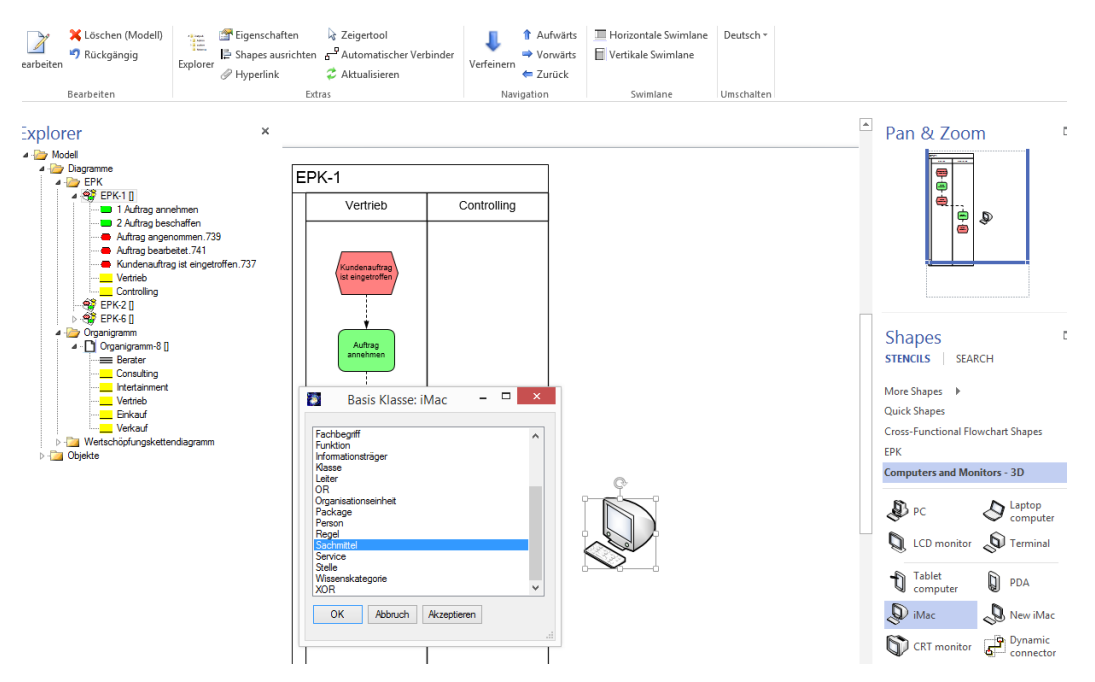

Jetzt kennt SemTalk das Shape für "iMac" und kann es beim nächsten Einfügen ohne nachzufragen als neues Shape der Klasse Sachmittel zuordnen. Mit "Akzeptieren" können sie das Shape als reines Visio Shape, also als NICHT-SemTalk Shape einfügen. Um das wieder rückgängig zu machen, verwenden Sie den "Anpassen"-Dialog für die Klasse Sachmittel.

Sie können die verschiedenen Arten von Shapes, und insbesondere Sachmittel, auch als Klassen modellieren. Erstellen Sie ein Diagramm vom Typ "Sachmittelmodell" (im Explorer Rechtsklick auf Dia**grammeSachmittelmodell**). In dem neuen Diagramm können Klassen und Unterklassen mit Attributen und Assoziationen, wie im allgemeinen SemTalk-Tutorial beschrieben, erstellt werden. Der Unterschied ist jetzt, dass jede Klasse eine Unterklasse der Klasse "Sachmittel" ist. Visio-Master, die schon als Shapes für SemTalk Klassen verwendet wurden (hier der "iMac") können nicht gleichzeitig für weitere Klassen genutzt werden.

Neue Klassen werden erstellt, indem Sie ein Symbol aus einer Visio-Schablone (hier "Computer und Monitore") auf das Zeichenblatt ziehen. Die Eigenschaften des Visio Symbols werden zu Attributen der Klasse. Beachten Sie, dass Sie die Attribute für ein objekt-orientiertes Klassenmodell besser an einer gemeinsamen Oberklasse definieren.

Öffnen Sie die Dokumentenschablone mit "Entwicklertools<sup></sup>>Dokumentenschablone". (Der Tab "Entwicklertools" ist standardmäßig ausgeschaltet. Eingeschaltet wird der Tab mit Rechtsklick auf das Menüband und "Menüband anpassen". Dort finden Sie auf der rechten Seite die Checkbox "Entwicklertools".

In der Dokumenten Schablone erscheinen jetzt die benutzten Symbole. Mit der Funktion "Master-Shape umbenennen" (Rechtsklick auf das Shape in der Dokumentschablone) können Sie den Namen so ändern, dass er dem von Ihnen gewünschten Klassennamen entspricht z.B. "LCD Monitor" in

"Flatscreen". Wenn Sie einen Visio Master umbenennen, müssen Sie auch manchmal den Text im Master-Shape selbst ändern.

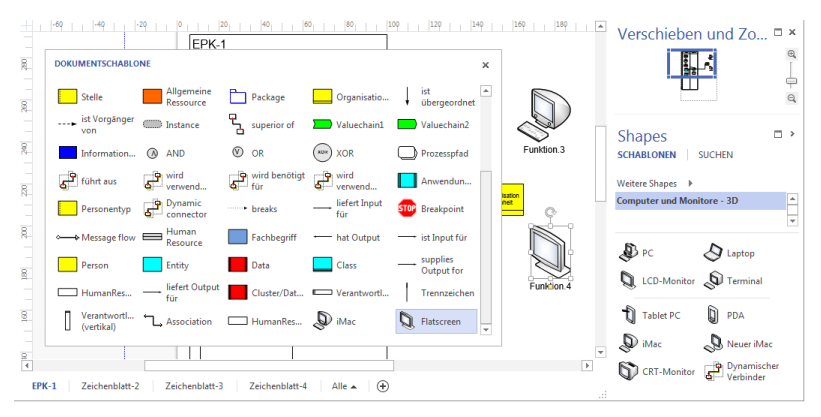

Es können beliebige weitere Unterklassen mit Hilfe von "Class" bzw. "UML Class" Shapes in einem Sachmittelmodell angelegt werden. Klicken Sie dafür auf die "CLASS" Schablone, die bei den Schablonen angezeigt werden sollte.

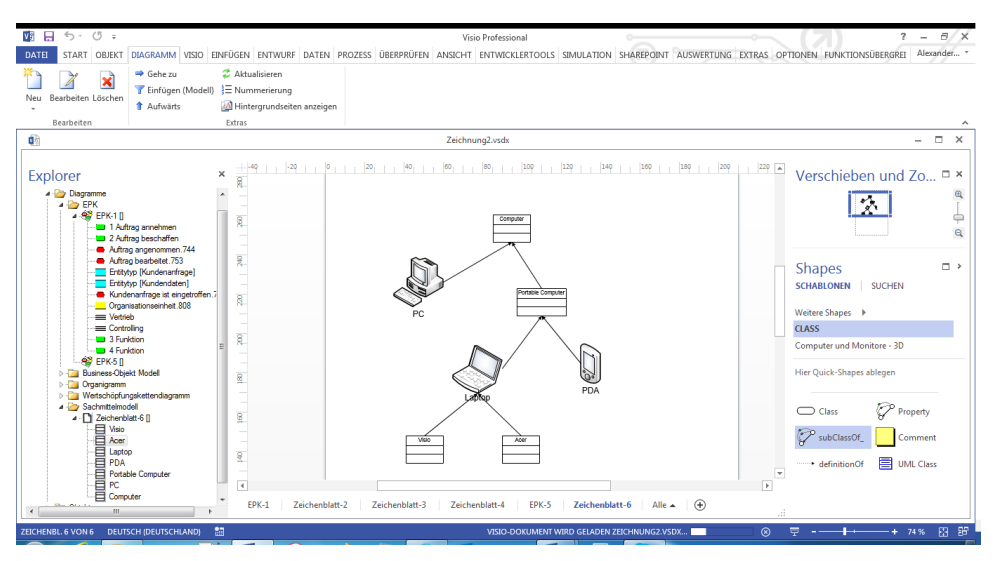

Im Beispiel wurde für den Laptop das Visio-Symbol verwendet, für den "Portable Computer" ein "UML Class" Symbol.

Wenn Sie das Laptop-Objekt in der EPK editieren, können Sie zu jeder Unterklasse von Laptop wechseln, allerdings nicht zu einer Unterklasse von PDA.

## **Hinweis EPK Methode:**

<span id="page-22-0"></span>Ein Sachmittel ist ein Objekt, das zur Ausführung einer Aktivität benötigt wird. Die Aktivität kann nur ausgeführt werden, wenn genügend Kapazitäten der benötigten Ressource zur Verfügung stehen. Die Ressourcen gliedern sich in zwei Gruppen: Menschliche Ressourcen wie Personen, Organisationseinheiten und Stellen, sowie in Sachmittel wie den Laptop.

## *6.1 Sachmittel*

Ziehen Sie einen PC auf das Zeichenblatt und verbinden sie diesen mittels des Verbinders "wird verwendet von" mit der Aktivität "Kundenanfrage bearbeiten".

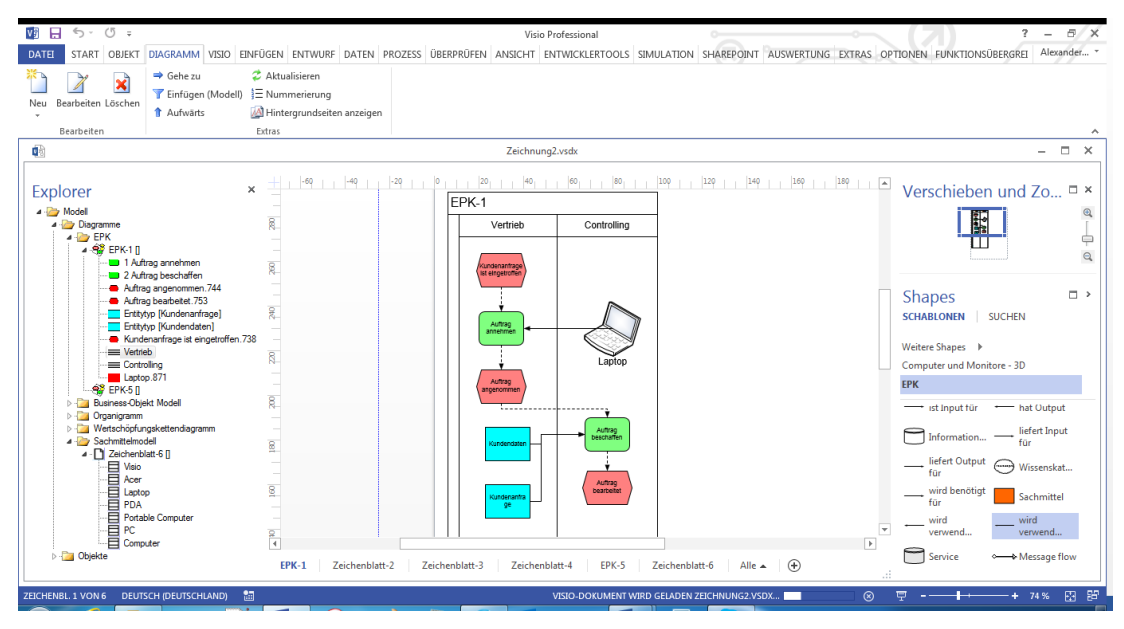

**Hinweis:** Dasselbe Sachmittel kann mehr als einmal in einen Prozess eingefügt werden mit der Funktion "Einfügen" im Kontextmenü (rechte Maustaste) des Zeichenblatts oder mit Rechtsklick-Auswählen auf dem entsprechenden Symbol auf dem Zeichenblatt. Eine Aktivität kann allerdings nur einmal im Prozess erscheinen!

Im nächsten Schritt kann das Sachmittel editiert werden ("Bearbeiten" im Kontextmenü).

Die Registerkarte "Allgemein" ist bereits bekannt.

Die Felder der Registerkarte "Messgrößen" dienen hauptsächlich dem Zweck der Simulation.

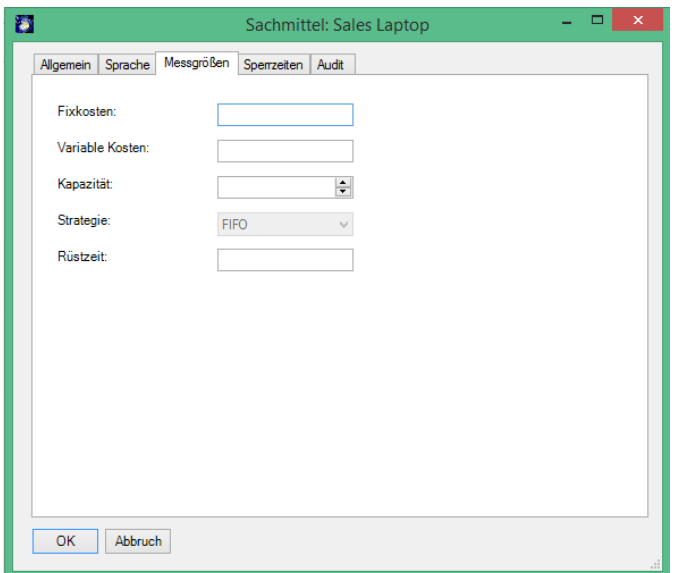

**Fixkosten** sind Kosten, die pro Zugriff auf das Sachmittel entstehen. **Variable Kosten** sind Kosten, die abhängig von der Verwendungsdauer der Ressource sind. **Kapazität** legt fest, wie oft das Sachmittel gleichzeitig verwendet werden kann. Falls nicht genügend Kapazität frei ist, müssen andere Aktivitäten auf das Sachmittel warten. **Strategie** beschreibt, welche der wartenden Aktivitäten als nächste ausgewählt wird. **Rüstzeit**, ist die Zeit, die vergeht, bis das Sachmittel eingesetzt werden kann.

Für die Sachmittel kann es sinnvoll sein, ein Klassendiagramm anzulegen, in welchem die unterschiedlichen Typen der Ressourcen spezifiziert sind und entsprechende Shapes zur Darstellung zugeordnet sind.

## <span id="page-24-0"></span>**7. Verfeinerungen**

## **Hinweis EPK Methode:**

Ein Teilprozess wird als Verfeinerung (Hinterlegung) bezeichnet. Einer Aktivität bzw. Funktion wird dabei ein eigener Prozess zugeordnet. Ereignisse, die eine Aktivität auslösen oder von ihr erzeugt werden, werden im Teilprozess mit aufgeführt.

Zum Verfeinern einer Aktivität nutzen Sie die Funktion "Verfeinern" im Kontextmenü (im Beispiel "Auftrag bearbeiten") der Aktivität. Im erscheinenden Dialog kann der Name der Verfeinerung eingegeben werden.

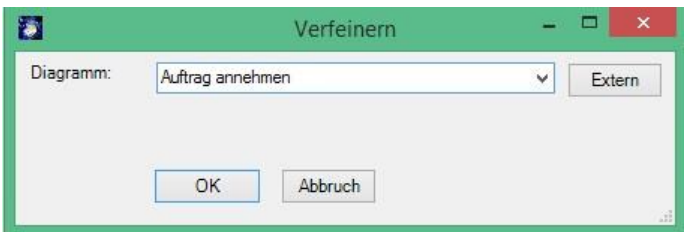

Ein neuer, leerer Prozess mit Eingangs- und Ausgangsereignissen wird angelegt:

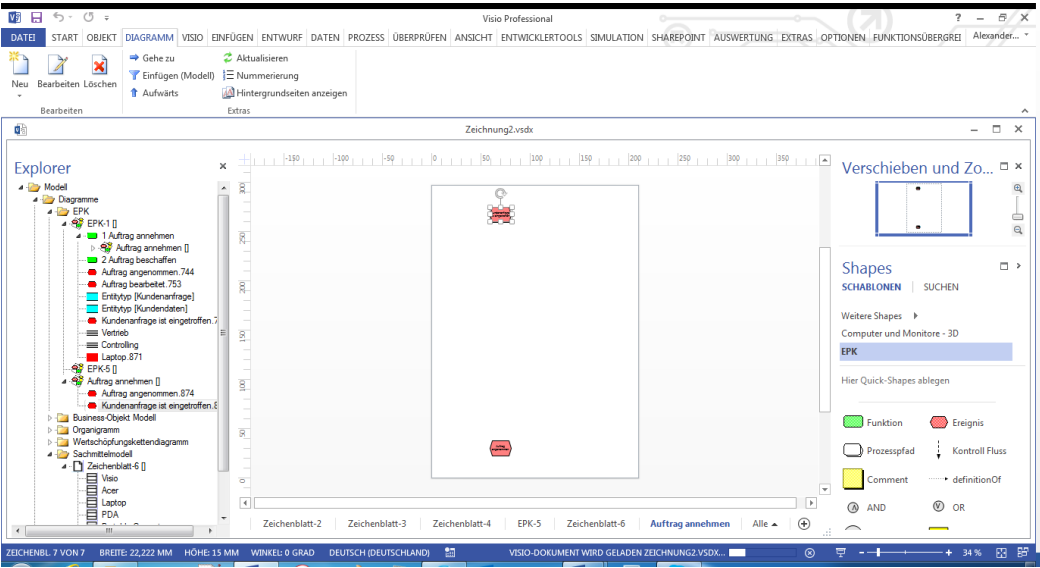

Die Aktivität "Auftrag bearbeiten" selbst wird unterstrichen als Hinweis auf die Verfeinerung. Optional kann auch das Prozesspfad Shape verwenden (**Objekt->Master auswählen**). Wenn Sie auf dieser Aktivität jetzt die Funktion "Verfeinern" aufrufen, wird die Verfeinerung geöffnet. Zur Navigation von der Verfeinerung zum darüber liegenden verfeinerten Prozess nutzen Sie im Kontextmenü des Prozesses "Aufwärts".

Für jeden Kontrollfluss, der von oder zur verfeinerten Aktivität geht und die Aktivität mit einem Ereignis verbindet, wird dieses Ereignis in der Verfeinerung angelegt.

Sie können das automatische Anlegen von Eingangs- und Ausgangsereignisse im EPK Reiter des Menübandes mit der Checkbox "Autom. Start- und Endereignisse in Verfeinerungen" ein- und ausschalten.

## <span id="page-25-0"></span>*7.1 Hinterlegungen mit Visio-Hyperlinks*

Während Verfeinerungen zur eindeutigen und strukturierten Dekomposition von Prozessen dienen, gibt es mit Hinterlegungen als Visio-Hyperlinks auch die Möglichkeit, andere Seiten beliebigen Typs an einem Objekt zu hinterlegen. Dieses geschieht im "Bearbeiten"-Dialog im Bereich "Hyperlinks".

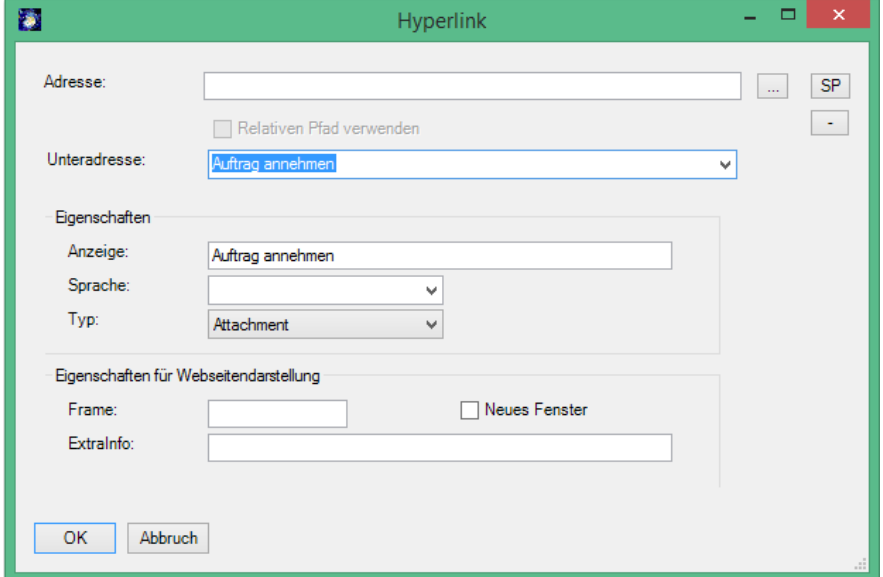

Verwenden Sie hier das Feld **Unteradresse** um auf eine andere Visio-Seite zu verweisen. Das Feld **Adresse** dient zum Verweis auf externe Dokumente oder Webseiten. Sie können beliebig viele Hinterlegungen an ein Objekt anhängen. Die Navigation im Modell und in der HTML Darstellung erfolgt analog zu Visio-Hyperlinks.

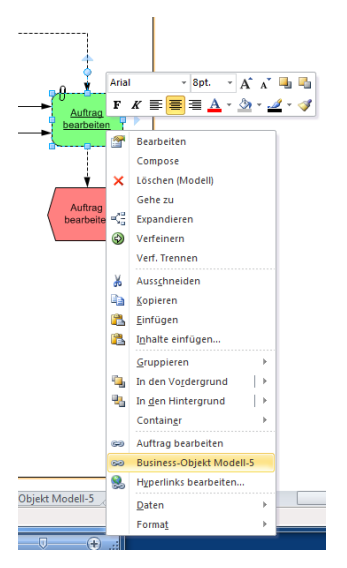

<span id="page-25-1"></span>In SemTalk werden Prozesspfade als Navigation mit Hyperlinks realisiert. Prozesspfade können nicht verfeinert werden. Wenn Sie simulationsfähige eEPK erstellen möchten empfehlen wir Verfeinerungen von Funktionen statt Prozesspfaden zu verwenden.

## **8. Aufteilung von Modellen**

Eine besonders wichtige Funktionalität von SemTalk ist die Aufteilung von Modellen. Diese Funktionalität ermöglicht eine **verteilte Modellierung** mit SemTalk. Bei dieser Vorgehensweise entwickeln Sie Referenzmodelle, die dann von anderen Modellierern in anderen Modellen genutzt und ggf. später wieder abgeglichen werden können.

Besonders geeignet für Referenzmodelle sind Klassenmodelle (bspw. Objektmodelle oder Organigramme), die Sie in verschiedenen Anwendungen wieder verwenden und weiterentwickeln können.

Das Verbinden und Mischen von SemTalk Objekten beruht auf zwei unterschiedlichen Techniken:

- (Weltweit) eindeutige Namen, die mittels URNs (Uniform Resource Name) als Kombination aus Name und Namespace erstellt werden. Derselbe eindeutige Name kann in verschiedenen Modellen verwendet werden, meint aber immer dasselbe Konzept. Die Inhalte der Modelle können anhand dieser eindeutigen Namen gemischt werden.
- Referenzen zwischen Objekten aus verschiedenen Dateien. Ein Objekt mit einer externen Referenz hat einen Verweis auf eine Quelle, aus der es zu aktualisieren ist. Diese Referenzen beruhen auf festen Pfadnamen. Das bedeutet, dass das referenzierte Modell wie eine HTML Seite weder verschoben noch umbenannt werden sollte, damit die Referenz nicht verloren geht. Es bietet sich an, solche Referenzmodelle auf dem Inter- oder Extranet abzulegen.

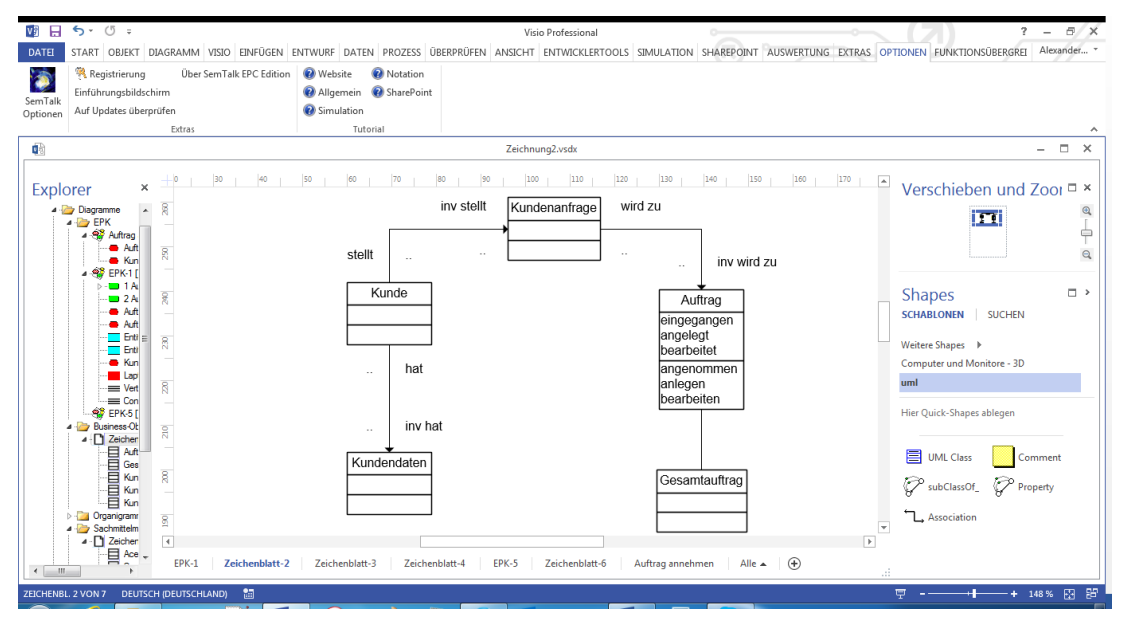

Voraussetzung für die Verwendung externer Objekte ist, dass ein externes Referenzmodell (über **DateiÖffnen & ImportierenExterne Modelle**) geladen wurde. Beim Laden eines externen Modells wird die XML-Datei des externen Modells benutzt. Die externen Objekte werden im Explorer grau dargestellt. Mit Rechtsklick "Importieren" im Explorer oder durch Drag&Drop in das Zeichenblatt können sie ein externes Objekt in das aktuelle Modell einfügen. "HTML" öffnet eine ggf. vorhandene HTML Darstellung des Modells, um es vor dem Import noch einmal anzuschauen.

Objekte mit Referenz können nicht umbenannt werden. Die Referenz entfernen Sie, indem Sie den Text im Textfeld "Referenz" löschen. Die Klasse "Suche" in der Abbildung hat als URL die Datei, aus der das Objekt gekommen ist, in diesem Beispiel ein ITIL-Referenzmodell. Für Das Beispiel verwenden Sie am besten das Demo Modell von unserem Server<http://www.semtalk.com/pub/tools.xml> (über **DateiÖffnen & ImportierenExternalURL** und dann den Link eingeben)

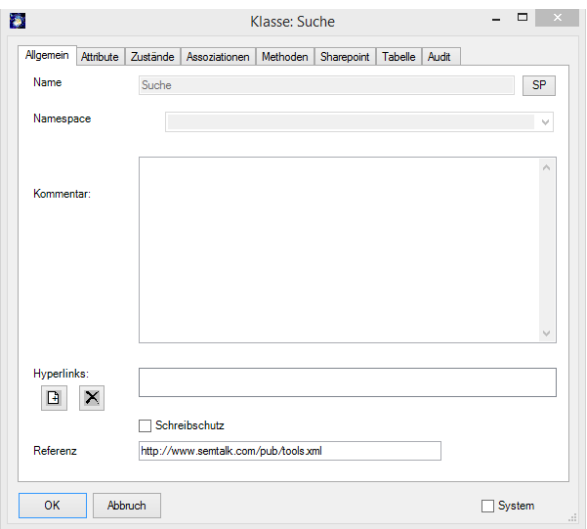

Als externe Modelle können auch Modelle verwendet werden, die im SharePoint Arbeitsbereich liegen. Neben SemTalk Dateien können auch Ontologien im Semantic Web Format OWL für Business-Objekt Modelle verwendet werden.

Sie können mehrere externe Modelle gleichzeitig verwenden und diese in Ihrer Datei bzw. Ihrem Template speichern. Die Modelle werden dann automatisch beim Öffnen des Modells mit angezeigt. Um sich mehrere externe Modelle anzeigen zu lassen, benutzen Sie den "Optionen"-Dialog über das Menü Optionen > SemTalk Optionen.

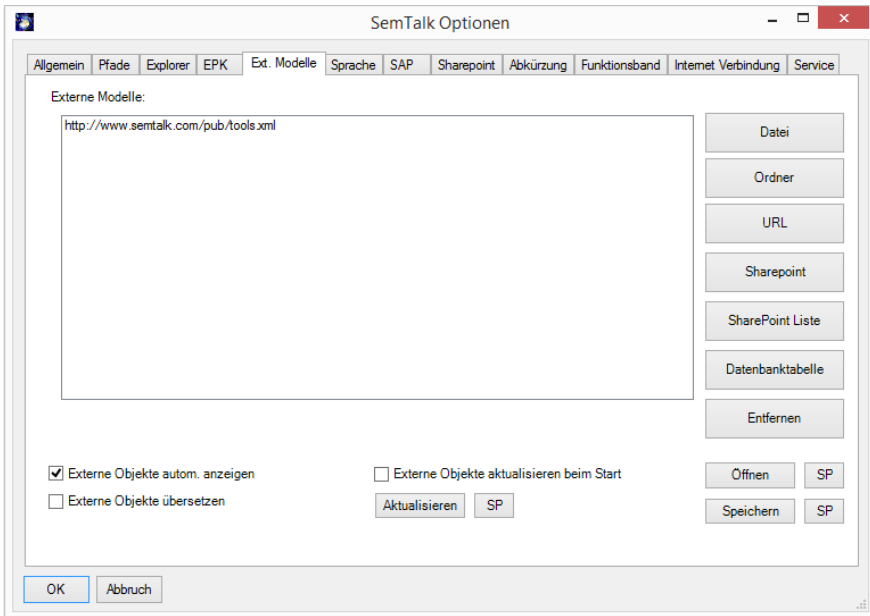

Objekte aus externen Modellen können einfach durch Drag&Drop eingefügt bzw. referenziert werden. Viele SemTalk Dialoge wie z.B. das Einfügen, Expandieren oder Verfeinern bieten externe Objekte automatisch mit an, wenn Sie die Option (externe Objekte automatisch anzeigen) in den "Optionen" eingestellt haben.

## **Hinweis:**

*Ein Referenzmodell aus dem Internet wird ähnlich geöffnet wie ein lokales Referenzmodell (DateiÖffnen & ImportierenExternal URL). Geben Sie einfach die Internetadresse ein.* Wenn Sie im Moment mit dem Internet verbunden sind, versuchen Sie, mit **Externes Modell anzeigen** folgende URL zu laden: <http://www.semtalk.com/models/biztalk.xml>

Um externe Objekte zu aktualisieren, benutzen Sie den Menüeintrag **Objekt Aktualisieren**, um die Werte aus dem externen Modell zu replizieren. Das gesamte Diagramm (mit allen externen Objekten) kann über das Hauptmenü **DiagrammAktualisieren** aktualisiert werden.

## *Hinweise:*

*Wenn Referenzen zu externen Modellen erstellt wurden, werden diese durch SemTalk repliziert.* 

*Eine detaillierte Diskussion der verteilten Modellierung mit SemTalk finden Sie unter <http://www.semtalk.com/pub/richard.ernst.pdf>*

## <span id="page-28-0"></span>**9. Import von ARIS<sup>2</sup> und EPML Modellen**

Der Import von ARIS Modellen ist über das Aris XML Format möglich.

Die Importfunktionen finden Sie im Hauptmenü unter: "**DateiÖffnen & ImportierenEPK EPML**".

- AML ist das XML Export Format von ARIS.
- EPML ist ein herstellerunabhängiges Austauschformat für EPK ([http://www.mend](http://www.mendling.com/EPML/)[ling.com/EPML/\)](http://www.mendling.com/EPML/)
- .AML für EPK kann in EPML konvertiert werden und umgekehrt.

## <span id="page-28-1"></span>*9.1 AML*

-

Sie können mit SemTalk das ARIS XML Format ("AML") lesen und schreiben. Wählen Sie in ARIS die entsprechenden Diagramme ("Modelle" in ARIS Sprache) aus und importieren Sie diese dann über "**DateiÖffnen & ImportierenEPKAML**". Wählen Sie die gewünschten Sprachen aus. Die Modelle können mehrsprachig oder auch nur einsprachig in SemTalk importiert werden. Um ARIS XML im IE anschauen oder weiterverarbeiten zu können, wird eine Datei namens "ARIS-Export.dtd" im selben Verzeichnis benötigt. Sie finden diese in Ihrem ARIS Programmverzeichnis im Ordner "aml". Kopieren Sie die Datei in das Verzeichnis, in dem sich der XML Export befindet.

SemTalk importiert alle in der XML Datei enthaltenen Sprachen. Sie können nach dem Import zwischen den Sprachen wechseln. Die "Primäre Sprache" ist die Sprache in der die SemTalk Objekte angelegt werden.

Hinweis: Falls Sie ARIS eEPKs importieren wollen, ist es manchmal sinnvoll, die Überprüfung der EPK Regeln abzustellen, da diese im Ursprungsmodell oft nicht überprüft wurden.

<sup>&</sup>lt;sup>2</sup> "ARIS" ist ein eingetragenes Warenzeichen der IDS Scheer AG

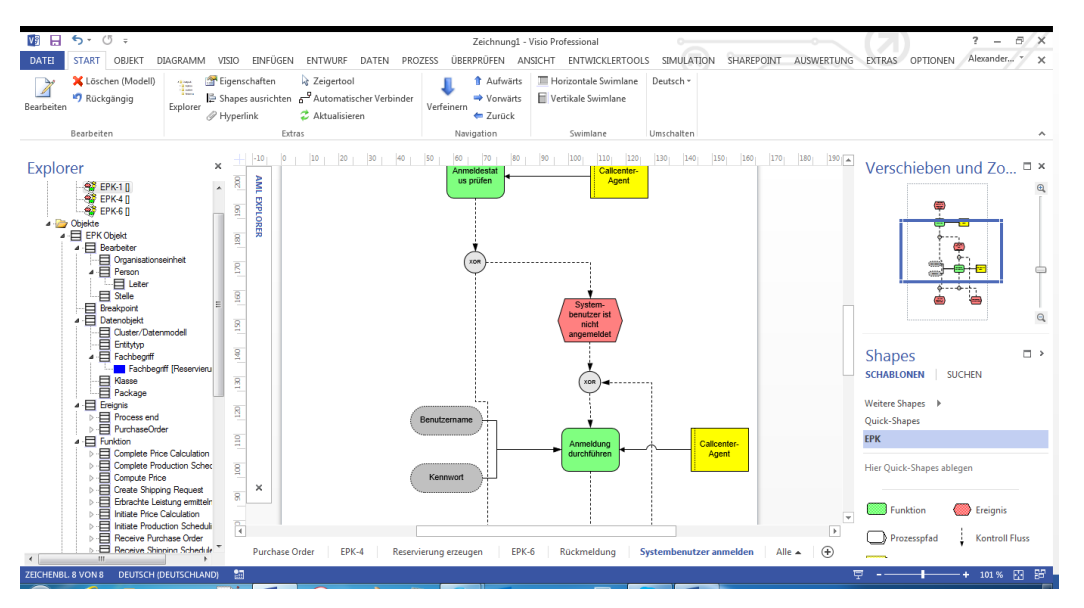

Wählen Sie die gewünschten Diagramme aus der Liste aus, und importieren Sie diese dann nach SemTalk. ARIS Diagramme sind oft sehr groß und passen nicht auf eine Diagrammseite. "**Entwurf->Automatisch anpassen**" passt die Visio-Seitengröße an den Inhalt an.

ARIS enthält über 100 Diagrammtypen mit über 200 verschiedenen Objekttypen. Da wir diese nicht in unserer EPK Version vorhalten möchten, werden sie beim Import automatisch mit angelegt. Wenn Ihre XML-Datei zum Beispiel ein "Wettbewerbskräftemodell" enthält, wird der Diagrammtyp "Wettbewerbskräftemodell" beim Import automatisch generiert. Bei unbekannten Objekten, werden die entsprechenden Klassen und Verbindungen erstellt. Für Deutsch, English, Spanisch und Japanisch werden die Übersetzungen der Systemtypen mit importiert.

Es werden beim Import keine Visio Shapes generiert, sondern es wird das Instanz-Shape (graue Ellipse) benutzt. Sie können natürlich mit Visio eigene Mastershapes erstellen und diese vor dem Import zur Dokumentschablone hinzufügen. Nehmen Sie im Zweifelsfall Kontakt mit uns auf: [sup](mailto:support@semtalk.com)[port@semtalk.com](mailto:support@semtalk.com)

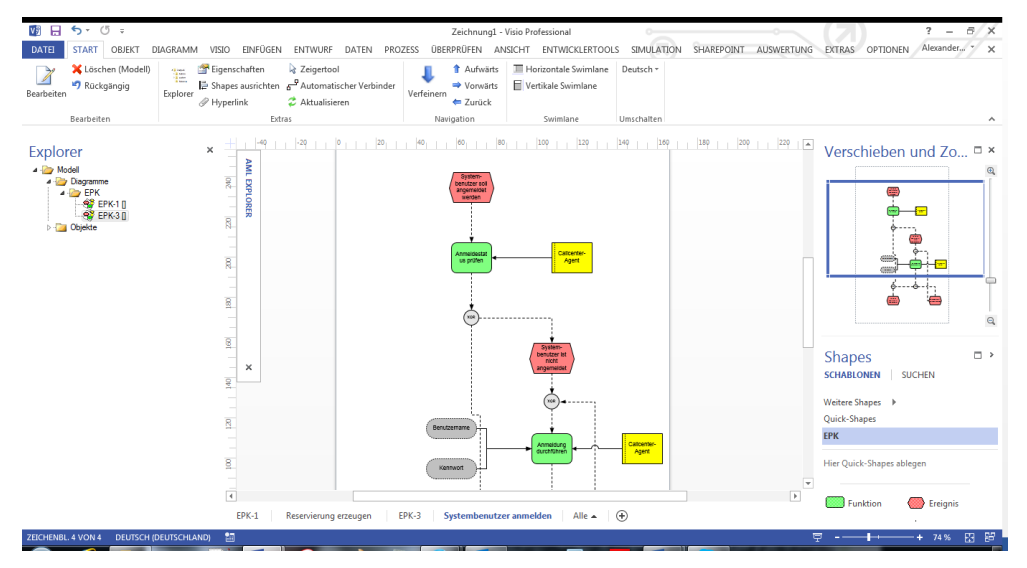

Die Größe und Positionierung der Shapes wird von ARIS übernommen.

Der Export nach ARIS funktioniert analog über Datei→ Exportieren→EPC→AML.

## <span id="page-30-0"></span>*9.2 EPML*

EPML ist ein neutrales Austauschformat für eEPK. Es sind Skripte zur Konvertierung nach AML auf <http://www.mendling.com/EPML/> verfügbar.

Einen Video-Clip, der Export und anschließenden Import über EPML zeigt, schicken wir Ihnen bei Bedarf gerne zu.

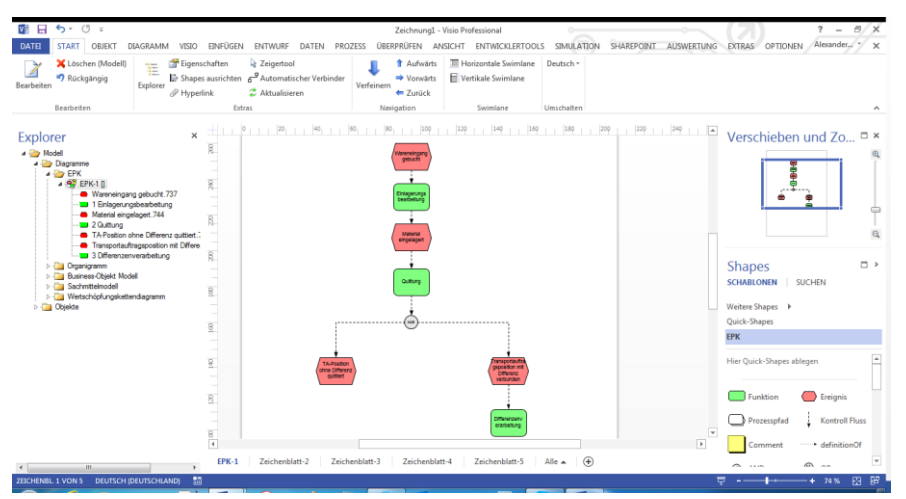

Ein ähnliches, herstellerunabhängiges Austauschformat für Prozesse ist XPDL von der Workflow Management Coalition (**Datei Öffnen & Importieren BPMN XPDL1.0 Import oder XPDL 2.1 Import**).

## <span id="page-30-1"></span>**10. Allgemeine Funktionen**

## *10.1 Auswertungen*

<span id="page-30-2"></span>Neben den vielfältigen Möglichkeiten der Visualisierung ihrer Geschäftsprozesse lassen sich alle Modelle durch eine komfortable Auswertungsfunktion analysieren. Die Auswertungsfunktion finden Sie im Menüband unter: Auswertung. Mit "Report-Editor" können Sie sich eine individuelle Auswertung konkreter Objekte und Eigenschaften erstellen. Um eine allgemeine Auswertung zu erstellen, wählen Sie "**vordefinierte Prozess Auswertungen"**.

## *10.1.1 Vordefinierte Auswertung erstellen*

<span id="page-30-3"></span>Um eine neue Auswertung zu erstellen, wählen Sie im Menü Auswertung >Vordefinierte Prozess Aus**wertungen**. Folgender Dialog erscheint:

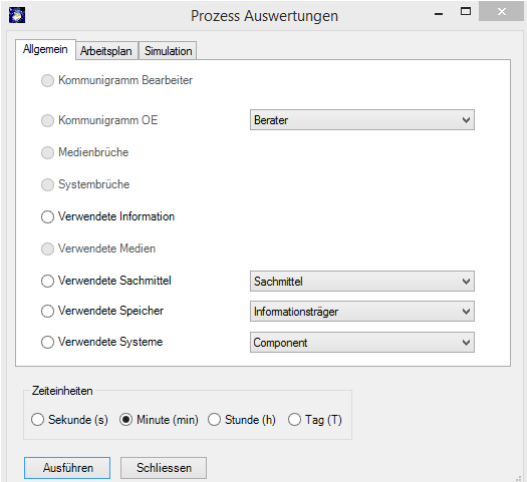

## *10.1.1.1 Arbeitsplan für EPK*

Mit Hilfe der Registerkarte "Arbeitsplan" können Sie Arbeitspläne für ihre Prozesse, die Sie in der Liste sehen erzeugen. Markieren Sie die entsprechenden Prozesse, für die Sie Arbeitspläne erstellen wollen und erzeugen Sie mit "**Ausführen**" selbige in einem oder mehreren Excel-Tabellen. Achten Sie darauf, dass den Funktionen entsprechende Bearbeiter zugeordnet sind und ggf. Messgrößen wie Bearbeitungszeiten für die Funktionen angegeben sind. Vergessen Sie auch nicht, den ausführenden Organisationseinheiten Messgrößen wie Kosten im entsprechenden "Bearbeiten" – Dialog zuzuordnen.

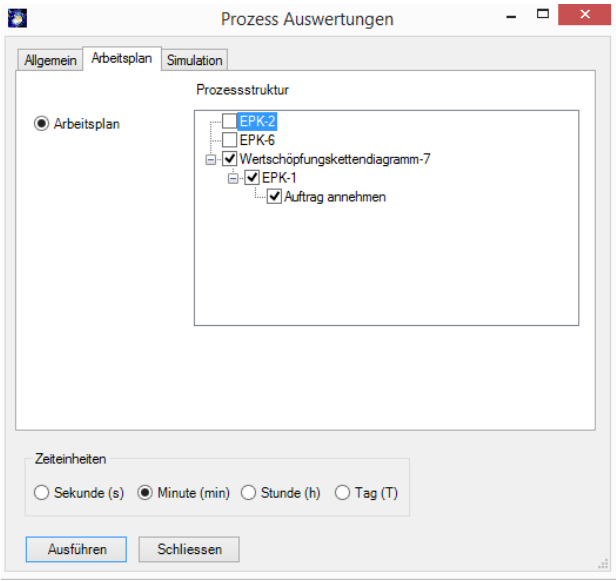

## *10.1.1.2 Simulationsauswertungen*

Über die Registerkarte "**Simulation**" können Sie für eine bestimmte Prozessinstanz eine Simulationsauswertung erzeugen. Voraussetzung dafür ist ein vorausgegangener Simulationslauf, um entsprechende Daten aufzuzeichnen. Eine Simulation starten Sie über den Tab **Simulation** im Menüband (achten Sie darauf, dass in den SemTalk Optionen "Simulation" aktiviert ist). Klicken Sie auf Anzeigen, um den Simulations-Explorer zu öffnen. Über den Explorer können Sie Simulationsinstanzen starten und einsehen.

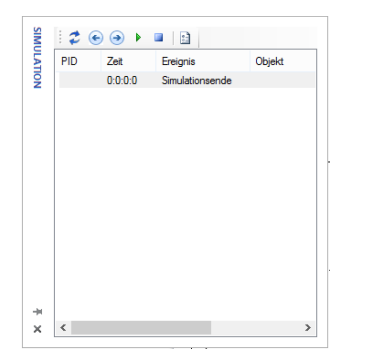

Um eine Simulationsauswertung zu erstellen, wählen Sie im Vordefinierte Auswertungen Dialog aus der ComboBox "Prozessinstanz" einen Simulationslauf einer Prozessinstanz aus und geben mittels der Optionen "Prozessschritte", "Aktivitäten", "Ressourcen" oder "Informationen" die auszuwertenden Objekte an. Wie bei den anderen Auswertungen öffnet sich ein Excelfenster, das die Auswertungsdaten in einer Tabelle darstellt.

Zum Thema Simulation gibt es ein eigenes Tutorial auf unserer Webseit[e http://www.semtalk.de](http://www.semtalk.de/)

## *10.1.2 Eigene Auswertung erstellen*

<span id="page-32-0"></span>Unter dem Menüpunkt Auswertung >Report-Editor öffnet sich der Auswertungseditor, der es Ihnen ermöglicht, Auswertungen zu erstellen, zu speichern oder zu laden.

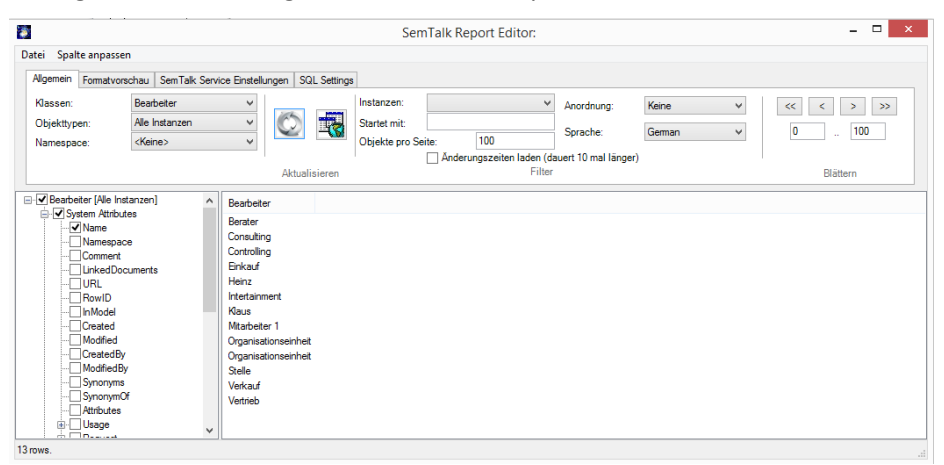

Eine Auswertung repräsentiert einen Ausschnitt aus dem Metamodell der angewendeten Modellierungsmethode. D.h., Sie stellen sich die eigene Auswertung anhand der Metamodellklassen zusammen, die in den Diagrammen als Instanzen (EPK, Organigramm) oder Unterklassen (Business Objektmodell) dargestellt werden. Ausgehend von einer Basisklasse können Sie deren Attribute und alle Beziehungen zu anderen Klassen und deren Attribute und deren Beziehungen zu anderen Klassen usw. zu einer Auswertung zusammenstellen. (Sie stellen sich also einen Graphen des Metamodells zusammen.)

Beispielsweise möchten Sie sich alle Entitäten anzeigen lassen, die Input für eine Funktion sind, die von einer Stelle bearbeitet werden. Der Graphenausschnitt aus dem Metamodell dazu würde wie folgt aussehen:

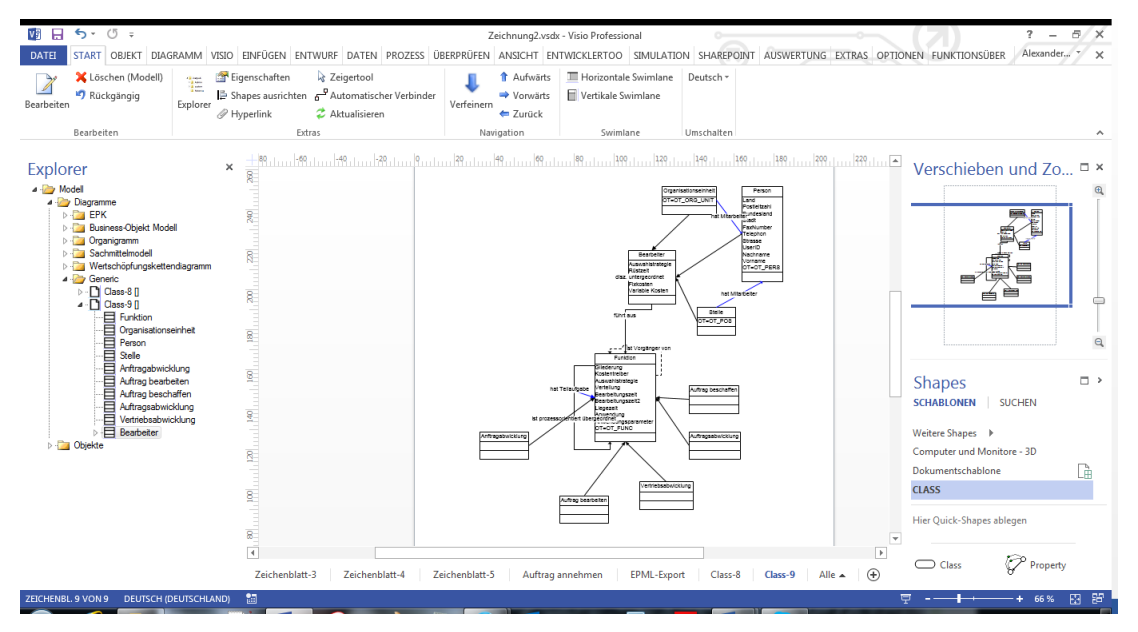

Wählen Sie in der zweiten ComboBox die auszuwertende Basisklasse, von der ausgehend der Report zusammengestellt werden soll. In der Baumstruktur der linken Liste werden alle Systemattribute und die selbst definierten Attribute, sowie alle Relationen zu anderen Klassen angezeigt. Die Relationsknoten des Baumes können erweitert werden und es werden wiederum alle Attribute und Relationen der Klasse angezeigt mit der die Relation in Beziehung steht. Der Baum kann entsprechend beliebig erweitert werden.

Schränken Sie die Auswahl der linken Liste mittels der Optionen "**Klassen und Unterklassen**", "**Unter**klassen", "direkte Instanzen" oder "alle Instanzen" aus Drop-Down Liste "Objekttypen" oberhalb der Liste ein. Ist die Option "Unterklassen" aktiviert, werden nur Attribute und Unterklassen der Basisklasse angezeigt. Typischerweise sollte die Auswahl bei der Auswertung von Prozessmodellen auf der Option "**Alle Instanzen**" eingestellt sein. Hierbei werden alle Instanzen und Instanzbeziehungen angezeigt.

Um sich einen konkreten Report zu erstellen, kann man ausgehend von der Basisklasse entlang deren Attribute und Beziehungen zu anderen Klassen und deren Attribute usw. sich die entsprechenden Objekte aus der Baumstruktur der linken Liste zusammenstellen. Dazu markieren Sie entsprechende Beziehungen und Attribute der Klassen, die Sie sehen möchten.

Für das obige Beispiel wählen Sie die Basisklasse "Entitytyp". Automatisch ist das Systemattribut "Name" der Klasse in der Liste mit ausgewählt. Wählen Sie, wie in der Graphik sichtbar, zunächst die Beziehung "ist Input für" aus, die von der Klasse "Datenobjekt" geerbt wird. Wählen Sie die umgekehrte "führt aus" Beziehung zum Bearbeiter, nämlich "wird ausgeführt von" zum "Bearbeiter", der dann auch die Instanzen von "Organisationseinheit" und "Stelle" umfasst.

Kontrollieren Sie in der rechten Liste das Auswertungsergebnis als mehrdimensionale XML-Darstellung oder als zweidimensionale Tabelle (wählen sie die Darstellung über die entsprechenden Optionen in "Formatvorschau"). Der Button rechts von den Dropdown-Listen aktualisiert das Ergebnis.

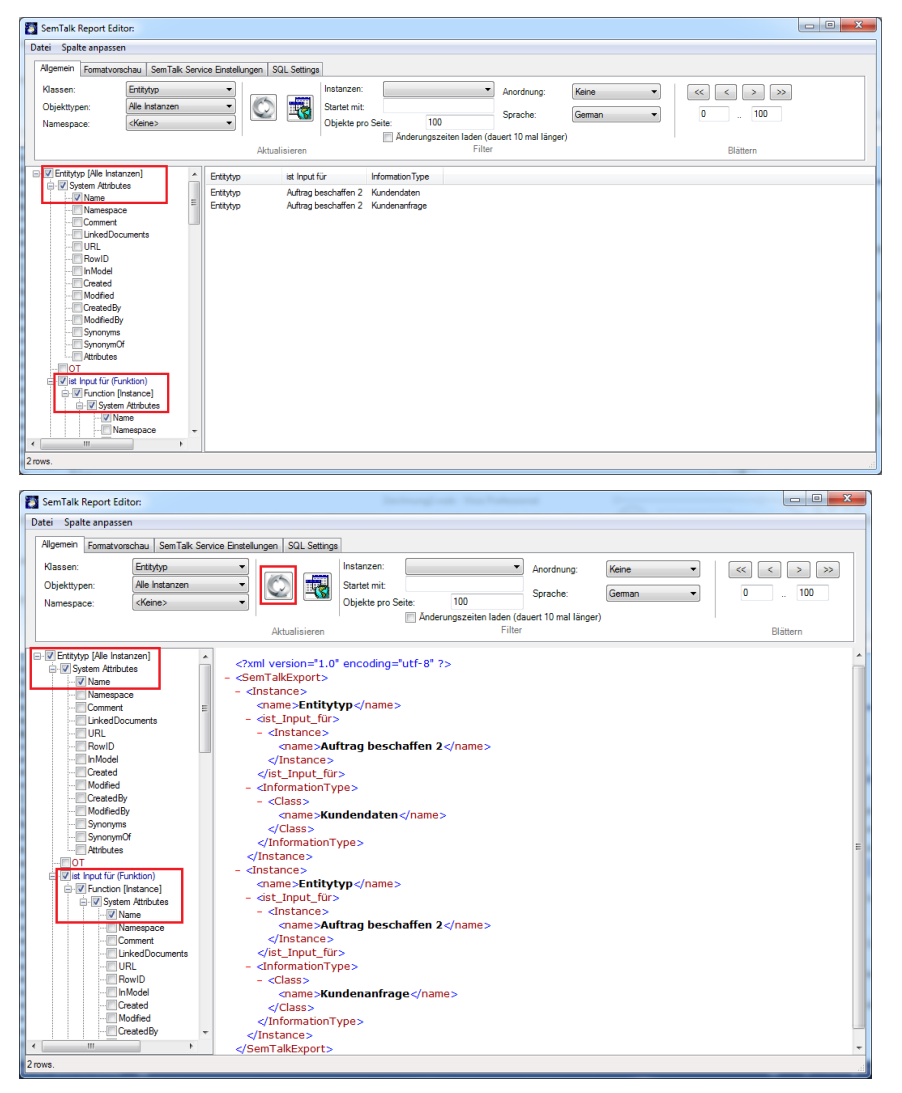

Im Dialogmenüpunkt Datei->Modell laden können Sie für die Auswertung externe Modelle mit einschließen. D.h. die Auswertung wird über mehrere Modelle ausgeführt. Bedingung dabei ist allerdings, dass die Modelle mit der gleichen Modellierungsmethode erstellt wurden (also dasselbe Metamodell haben).

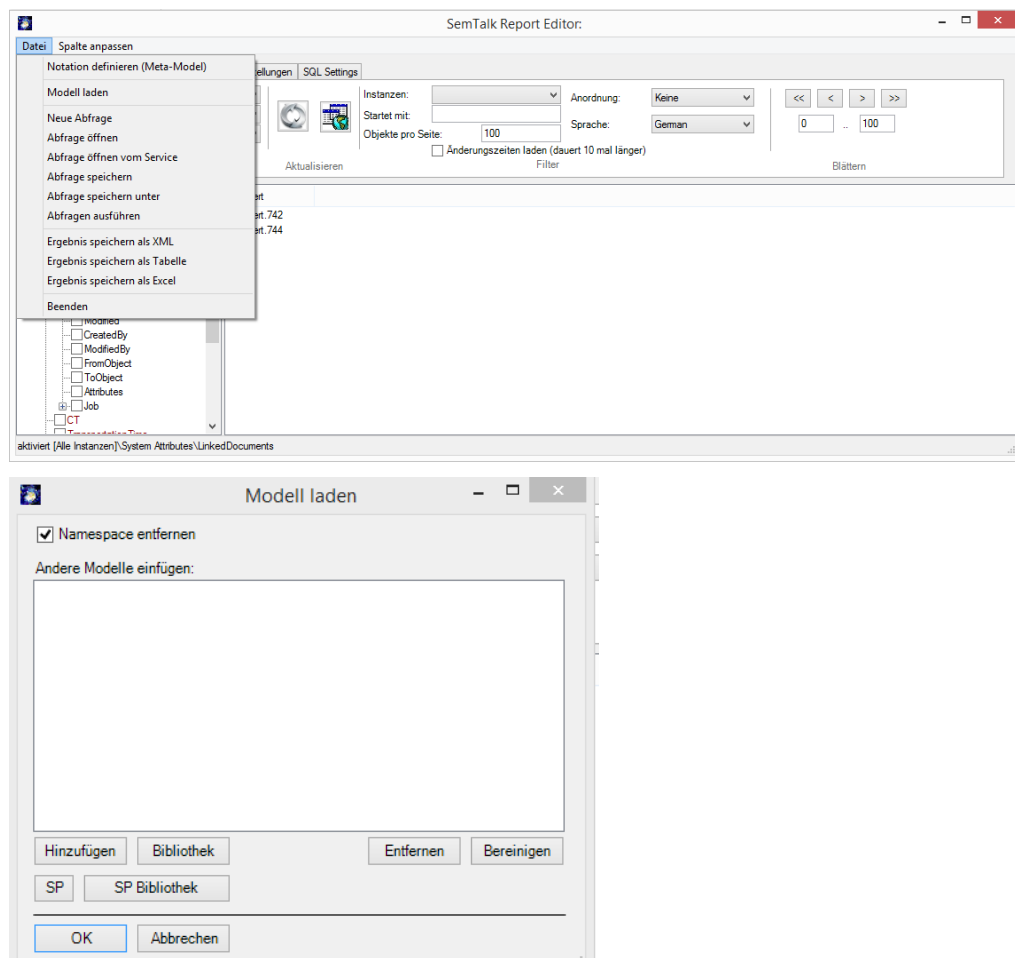

Weiterhin können Sie im Spalten anpassen Dialog einstellen, dass Listen von Objekten, also wenn von einem Objekt mehrere gleichartige Beziehungen ausgewertet werden, als Stringliste in eine Tabellenzeile geschrieben werden, anstatt jedes Objekt in eine eigene Zeile zu schreiben. Alternativ kann mit der Matrixoption für jedes Objekte eine eigene neue Spalte angelegt werden.

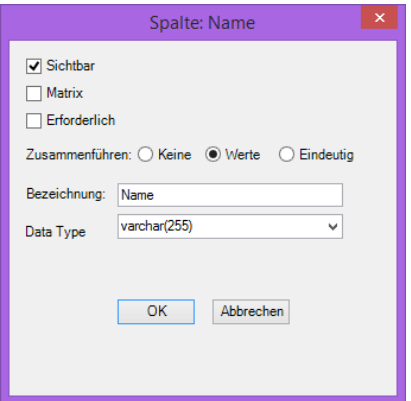

Den Report, so wie er als XML-Ansicht oder Tabelle in der rechten Liste angezeigt wird, können Sie unter den Menüpunkten **DateiSpeichern unter Als XML-Schema speichern** bzw. **DateiSpeichern unter Als Webseite speichern** speichern, wobei die Tabellenansicht als html-Datei gespeichert wird. Weitere Ausgabeformate sind Excel oder MS SharePoint Listen.

## *10.2 Als Webseite speichern*

<span id="page-35-0"></span>Um eine HTML- Version Ihres Modells anzulegen, speichern Sie Ihr Modell mit dem Menüeintrag **DateiFreigebenAls Webseite speichern.** In folgendem Dialog können Sie das Layout und die Eigenschaften der Webseite bestimmen. Um die Webseite zu generieren, klicken Sie "Erzeugen".

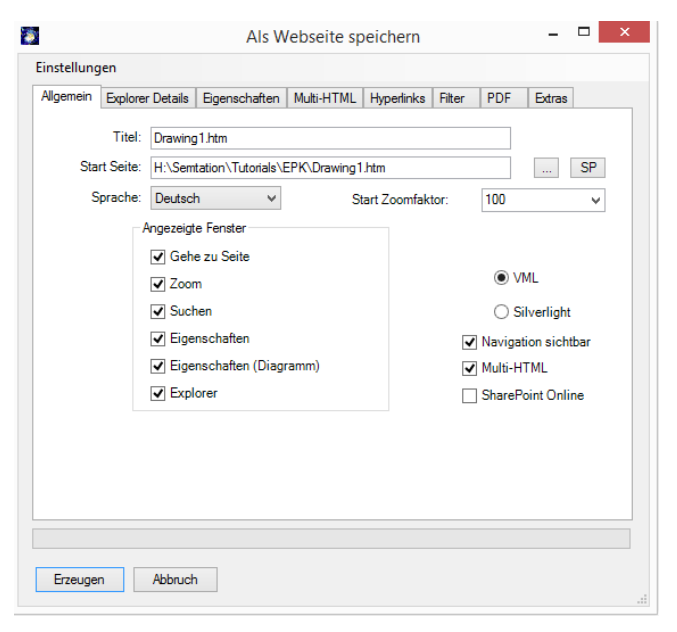

**Titel** gibt den Namen der Webseite an. Bei mehrsprachigen Modellen können Sie im Feld oben rechts die Sprache einstellen, in der die Webseite gespeichert werden soll.

**Startseite** bestimmt den Pfad, in der die Startseite gespeichert werden soll.

## *Hinweis:*

*Die Verlinkung funktioniert nur, wenn die Indexdateien (html-Startseiten) der zu verlinkenden Webseiten/Modelle denselben Namen haben wie deren XML-Dateien, da die interne Referenzierung über den externen XML-Dateinamen erfolgt (Dateiumbenennungen sind entsprechend kritisch!). Weiterhin ist zu beachten, dass der Name einer Startdatei einer Webseite max. 38 Zeichen haben darf.*

Die generierte HTML- Seite enthält auf der linken Seite einen Modellexplorer, ähnlich dem SemTalk-Explorer, und entsprechende Reiter/Fenster für Zusatzinformationen und Funktionen. Auf der rechten Seite ist jeweils das aktuelle Diagramm als Bild zu sehen. Durch das Markieren eines Objekts werden im linken Eigenschaftsfenster seine Eigenschaften und Attribute angezeigt (je nach Einstellung). Ist ein Objekt verfeinert (unterstrichener Name), können Sie zu der Verfeinerung navigieren, wenn Sie mit der linken Maustaste auf das Objekt klicken und im Kontextmenü das Diagramm wählen.

## *Hinweis:*

<span id="page-35-1"></span>*Die Darstellung im Internet Explorer wird wesentlich besser unterstützt als die Darstellung in anderen nicht vektorgraphikfähigen Browsern, daher wird dieser Browser für die Html-Darstellung von SemTalk – Modellen empfohlen. Für andere Browser müssen wesentlich mehr statische HTML Seiten erzeugt werden.*

## *10.2.1 Allgemein*

Auf der Registerkarte "Allgemein" werden auf der linken Seite die eingeblendeten Reiter/Fenster, die auf der Webseite angezeigt werden sollen, bestimmt. Ist ein Reiter angehakt so wird er auf der Webseite angezeigt. Folgende Reiter sind möglich:

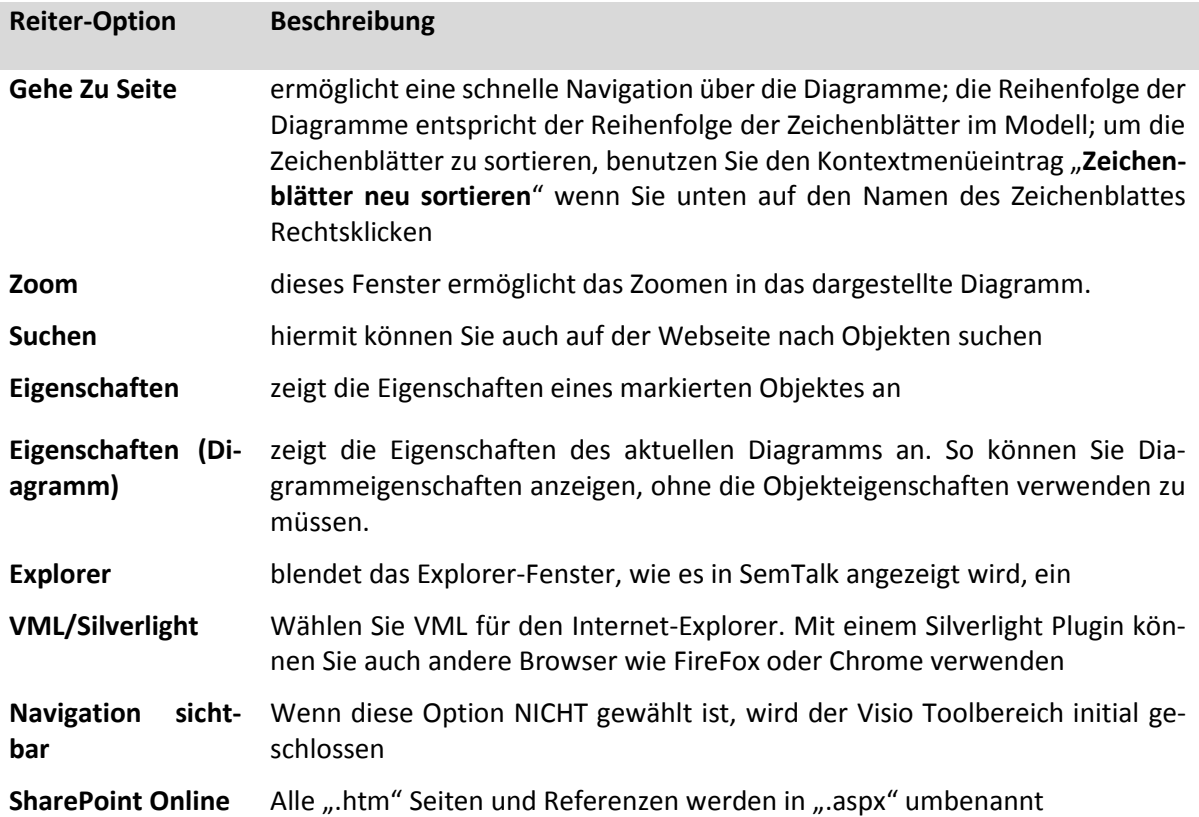

Auf der Registerkarte "Explorer Details" wird angegeben, welche Objekttypen im Explorer-Fenster angezeigt werden sollen. Standardmäßig werden die Diagramme und Klassen angezeigt, aber Sie können sich auch die Assoziationen, Attribute, zusätzlich anzeigen lassen. Bei der Darstellung der Objekte kann gewählt werden zwischen der klassischen Baumdarstellung wie im SemTalk-Explorer, in der die Diagramme nach dem Typ sortiert sind, oder der Darstellung als verfeinerter Baum, in der ausgehend von dem Oberdiagramm immer weiter verfeinert wird.

## *10.2.2 Eigenschaften*

<span id="page-36-0"></span>In der Registerkarte "Eigenschaften" kann ausgewählt werden, welche Eigenschaften eines ausgewählten Objektes im Eigenschaftsfenster angezeigt werden sollen, sofern dieses Fenster auf der Webseite mit dargestellt wird (Registerkarte "Allgemein"). Sie können hier einzelne Attribute oder Assoziationen abwählen oder auch mit "BPEL" und "Simulation" bestimmte Attributgruppen.Multi-HTML

Um mehrere Modelle in ein Modell zu integrieren oder zu verlinken, kann man mit dem Reiter **Multi-HTML** die zu verlinkenden Modelle auswählen. SemTalk untersucht das Modell selbständig auf verwendete externe Dateien und zeigt diese in der Liste an. Mit **Dateien hinzufügen** können Sie aber auch selbst weitere Dateien hinzufügen. Mit **Dateien suchen** starten Sie eine Suche nach Dateien, die andersherum auf die aktuelle Datei referenzieren. Auf diese Weise können Sie sehr flexibel Verlinkungen im HTML mehrerer Modelle erreichen.

**Externe Diagramme im Browser** zeigt die Seiten der externen Modelle mit im Explorer (Browser) des generierten HTMLs an. **Ext. Verfeinerungen in neuem Fenster** legt fest, ob bei Sprüngen zwischen Modellen ein neues Browserfenster geöffnet wird. Dieses ist bei Veröffentlichung auf dem Internet zu empfehlen, während man im Intranet üblicherweise im selben Fenster bleibt. **Dateien aus XML Verzeichnis** schliesst automatisch alle XML Dateien aus dem XML Verzeichnis mit ein.

Die zu verlinkenden Modelle selbst müssen nicht im selben Verzeichnis wie das aktuelle Modell liegen. Allerdings müssen die HTML Versionen der externen Modelle im selben Ordner liegen. Es versteht sich von selbst, dass entsprechende Objekt-Referenzen zwischen den Modellen vorhanden sein müssen, damit die Verlinkung funktioniert.

## *10.2.3 Hyperlinks*

<span id="page-37-0"></span>Auf der Registerkarte **Hyperlinks** können Sie Dokumentpfade für die Webveröffentlichung verändern. Absolute Pfade können z.B. in relative Pfade ("../") verändert werden. Bitte beachten Sie, dass relative Pfade nicht im Verzeichnis der Startseite sondern im Unterverzeichnis dazu "xxx\_files" beginnen. Mit "../" erreichen Sie das Verzeichnis der Startseite.

Sie können bis zu 3 Teilpfade (**Suchen**) durch neue Pfade **Ersetzen**. Die verwendeten Dokumentpfade werden automatisch ermittelt und in die Suchen-Felder eingetragen. **Dokumente kopieren** versucht, die Dokumente aus ihren jeweiligen Verzeichnissen in das jeweilige Zielverzeichnis zu kopieren. **Neues Fenster für Dokumente** legt fest, ob beim Klicken auf den Link ein neues Browserfenster geöffnet wird. Dieses ist bei Veröffentlichung auf dem Internet zu empfehlen, während man im Intranet üblicherweise im selben Fenster bleibt.

## *10.2.4 Filter*

<span id="page-37-1"></span>Mit der Registerkarte **Filter** können Sie einstellen, welche Seiten in das HTML Modell eingeschlossen werden. Sie können nach Diagrammtypen oder Rollen bzw. Systemen (falls vorhanden) filtern. Dieses ermöglicht die Generierung von rollenspezifischem HTML, so dass ein Betrachter nur die Prozesse sieht, in denen er involviert ist.

## *10.2.5 PDF*

<span id="page-37-2"></span>Zum Drucken können Sie zusätzlich WMF, JPG, SVG und PDF Bilder erstellen. Im Eigenschafts-Fenster der html-Seite (des jeweiligen Diagramms) sind die entsprechenden Formate zum Drucken verfügbar.

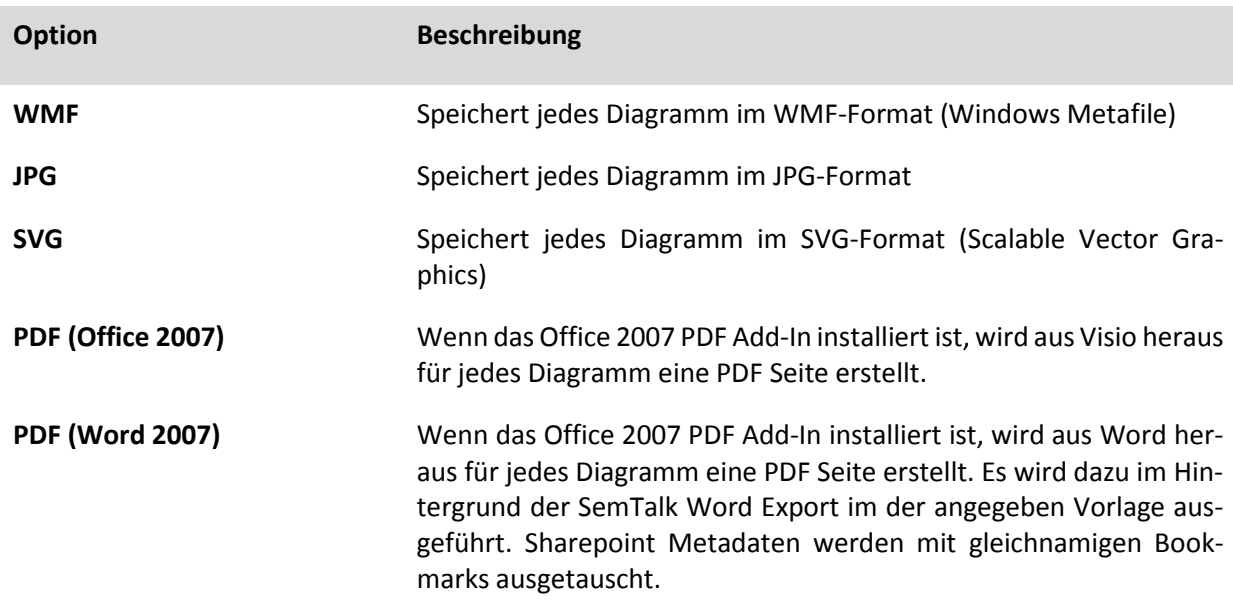

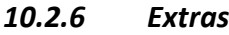

<span id="page-38-0"></span>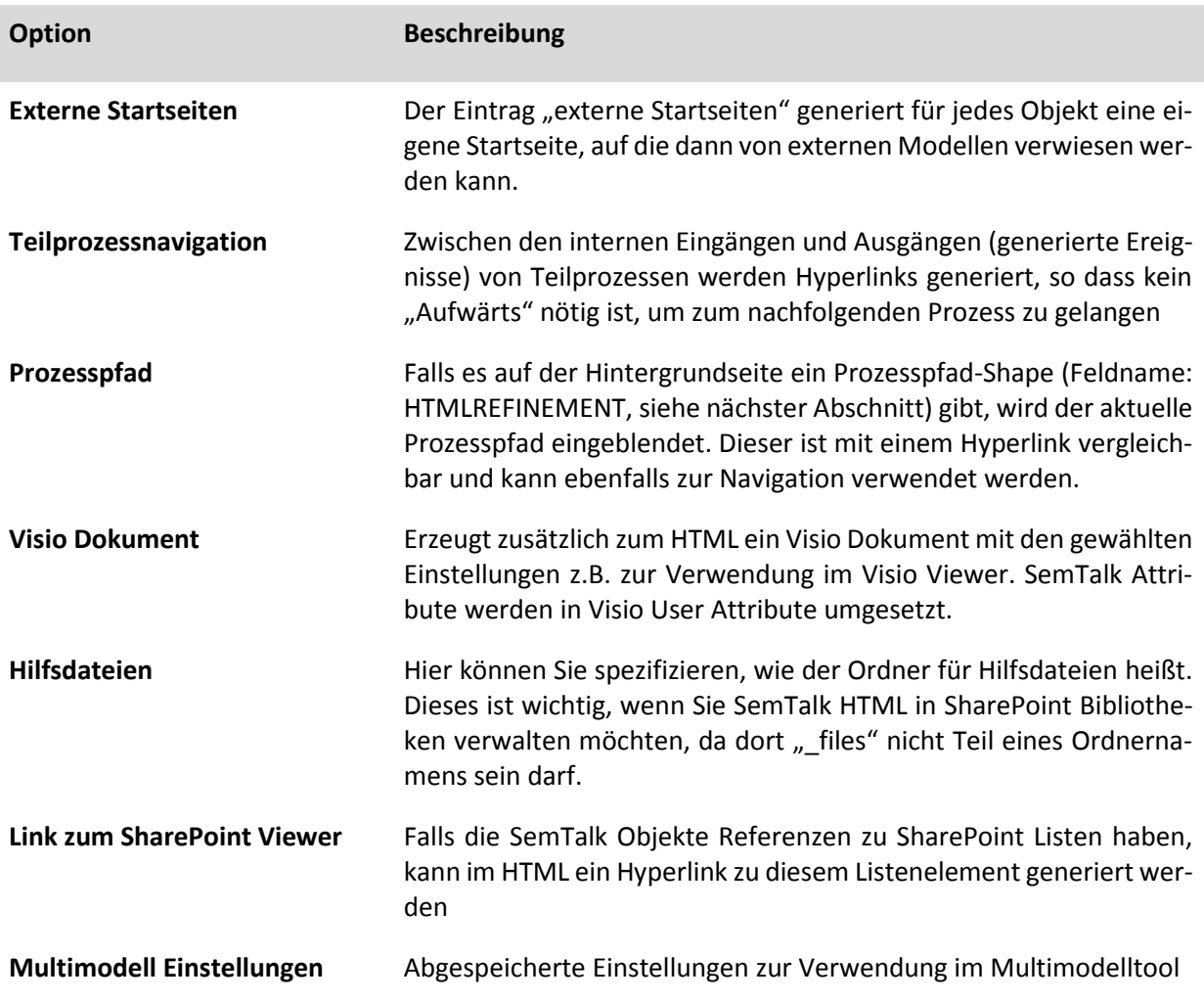

## <span id="page-38-1"></span>*10.3 Importieren von SemTalk Modellen*

Durch den Import von einem anderen SemTalk Modell können Sie zwei Modelle miteinander mischen bzw. aufeinander abbilden. Über den Menüeintrag **DateiÖffnen & ImportierenSpezielle Imports**  → SemTalk Import öffnen Sie den "SemTalk Import"-Dialog, nachdem Sie ein zu importierendes SemTalk-Modell über den erscheinenden "Öffnen"-Dialog ausgewählt haben. In dem Import-Dialog erscheint eine Baumstruktur mit allen in dem Modell enthaltenen Objekten. Außerdem wird das Modell ebenfalls geöffnet.

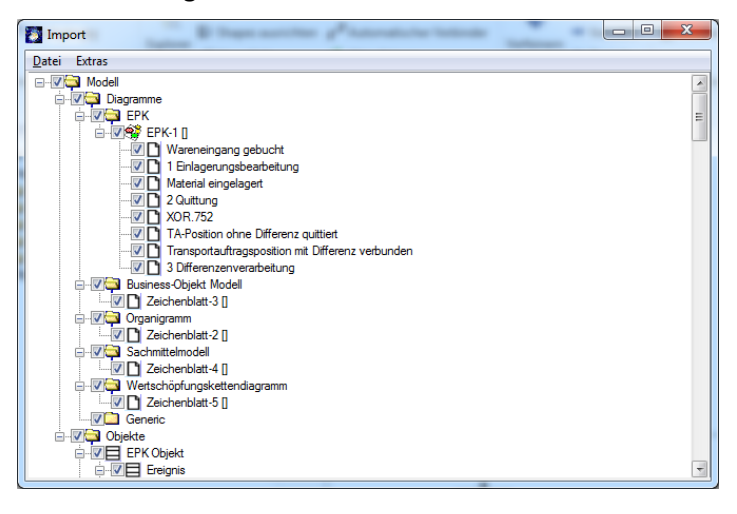

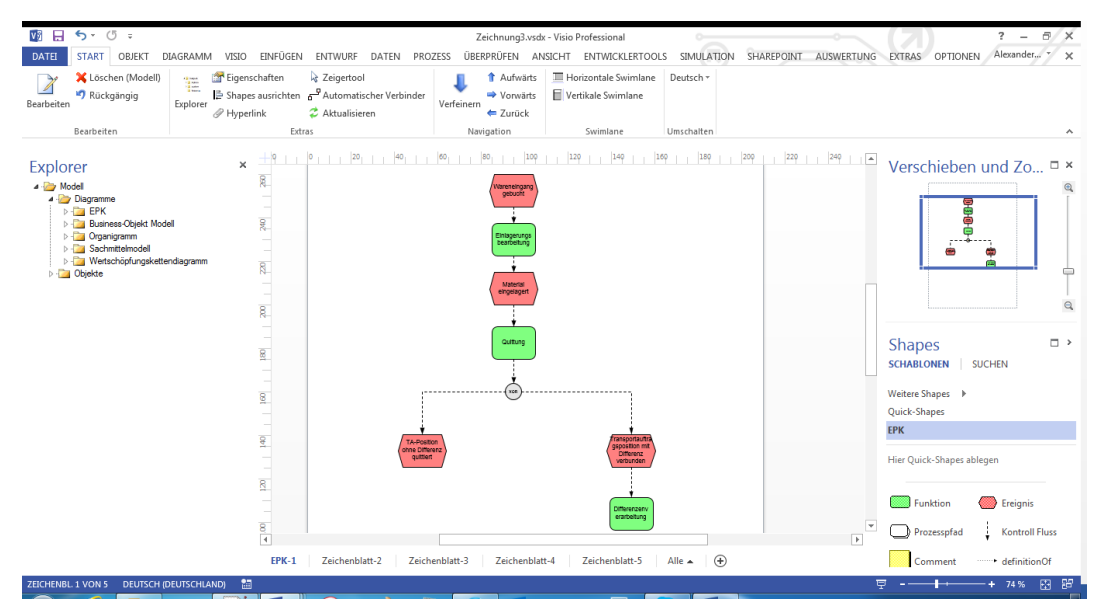

Um einzelne Objekte zu importieren, haken Sie selbige an. Sie können ganze Diagramme, einzelne Objekte oder das gesamte Modell wählen. Über das Dialogmenü **DateiImport** werden die ausgewählten Objekte in Ihr Modell importiert.

Es erscheint ein kleiner Dialog, den sie auch über das Dialogmenü **OptionenSemTalk Optionen** erreichen können. Hier können sie unterschiedliche Diagrammklassen aufeinander abbilden bzw. ändern. Eine wichtige Option ist "Referenzen erzeugen". Hier werden Referenzen auf die zu importierende Datei erzeugt, um die Objekte später abgleichen zu können. Eine Aktualisierung der Graphik ist nur durch Löschen der Seite und erneuten Import möglich. "Audit Information kopieren" importiert die Informationen, wer wann das Objekt erzeugt oder geändert hat. Wenn diese Option nicht angekreuzt ist, wird der Importzeitpunkt eingestellt.

<span id="page-39-0"></span>Sie können auch SemTalk Dateien aus einer SharePoint Bibliothek importieren.

## *10.4 Weitere Import / Export Schnittstellen*

SemTalk stellt eine Vielzahl von Schnittstellen zu anderen Formaten zur Verfügung. Neben dem Abspeichern von Modellen als Webseite (**DateiSpeichern und SendenAls Webseite speichern**) und der Integration von abgespeicherten Modellen (sieh[e 10.3](#page-38-1) [Importieren von SemTalk](#page-38-1) Modellen) bietet das Tool weitere Import- und Export Möglichkeiten:

## *10.4.1 Bilder*

<span id="page-39-1"></span>Um Bilder jeder Art in SemTalk zu importieren, können Sie die normale "Kopieren und Einfügen" – Funktion von Windows benutzen, oder Sie verwenden den Menüeintrag **EinfügenBilder**. In dem sich öffnenden Dialog können Sie die zu importierenden Bilddateien auswählen und mit "**OK**" importieren. Es werden alle gängigen Bildformate von Windows unterstützt.

## *10.4.2 MS Excel*

<span id="page-39-2"></span>Die hier beschriebene MS Excel Schnittstelle dient primär als Beispiel zur Verwendung des SemTalk API. Bitte schauen Sie sich die enthaltenen Makros an.

Um Objekte mittels Excel-Tabellen zu importieren, wählen Sie aus dem Menü **ExtrasMS Excel** aus. Damit der Import funktioniert, müssen die Objektdaten in einer strukturierten Form vorliegen. Daher werden Sie beim Excel-Import zunächst aufgefordert, eine Excel-Datei zu öffnen. Öffnen Sie die im Installationsverzeichnis mitgelieferte Excel-Import-Vorlage "**bulk-Import.xls**" und führen das Makro **Export** aus um die Tabellen zu füllen.

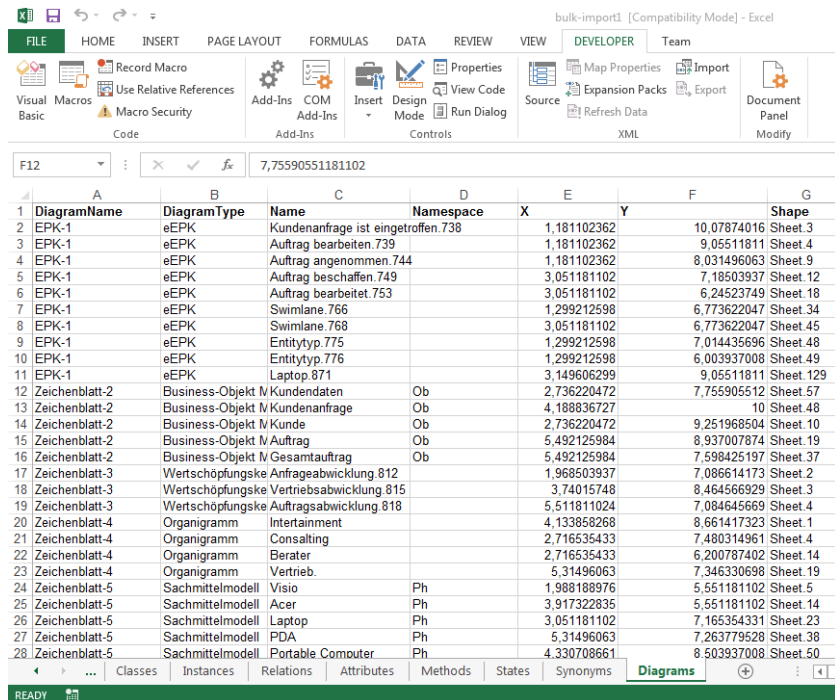

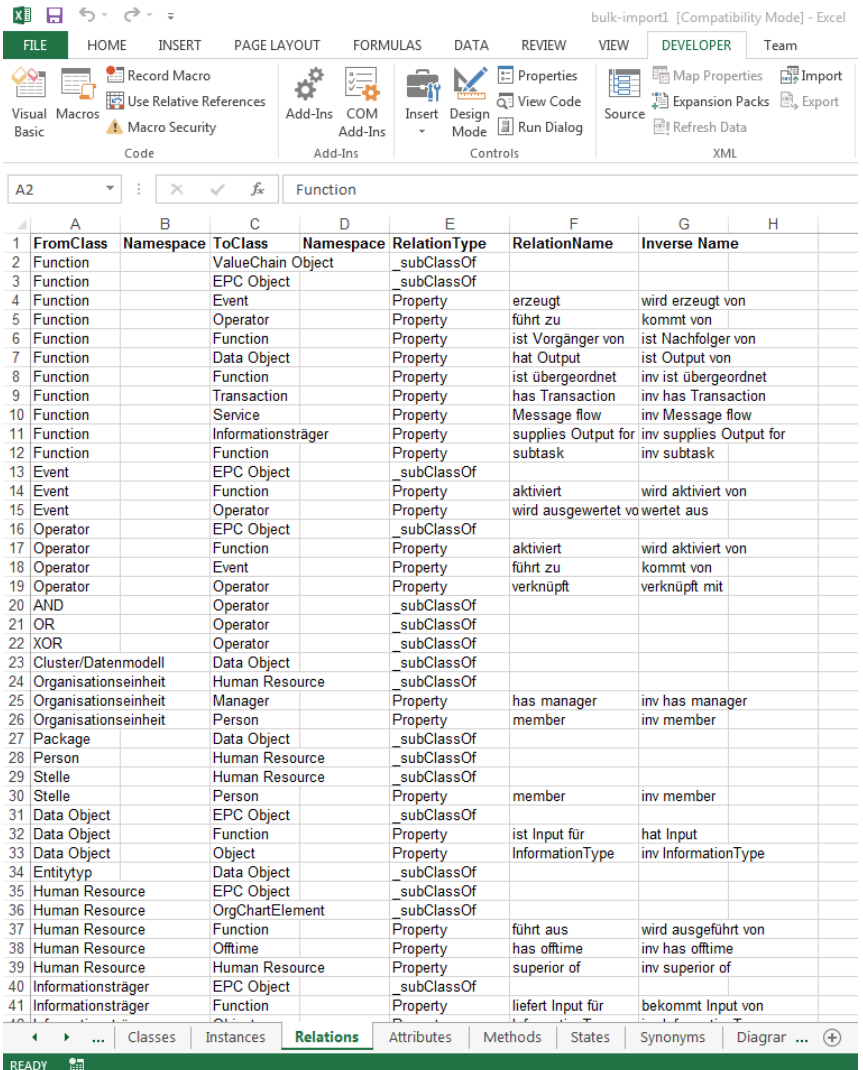

Hier ist die Objektstruktur in Excel-Tabellen und Makros beschrieben, die für den Excel-Import benötigt wird. Die Tabellen sind beispielhaft gefüllt. Folgende Tabellen können von Ihnen befüllt werden:

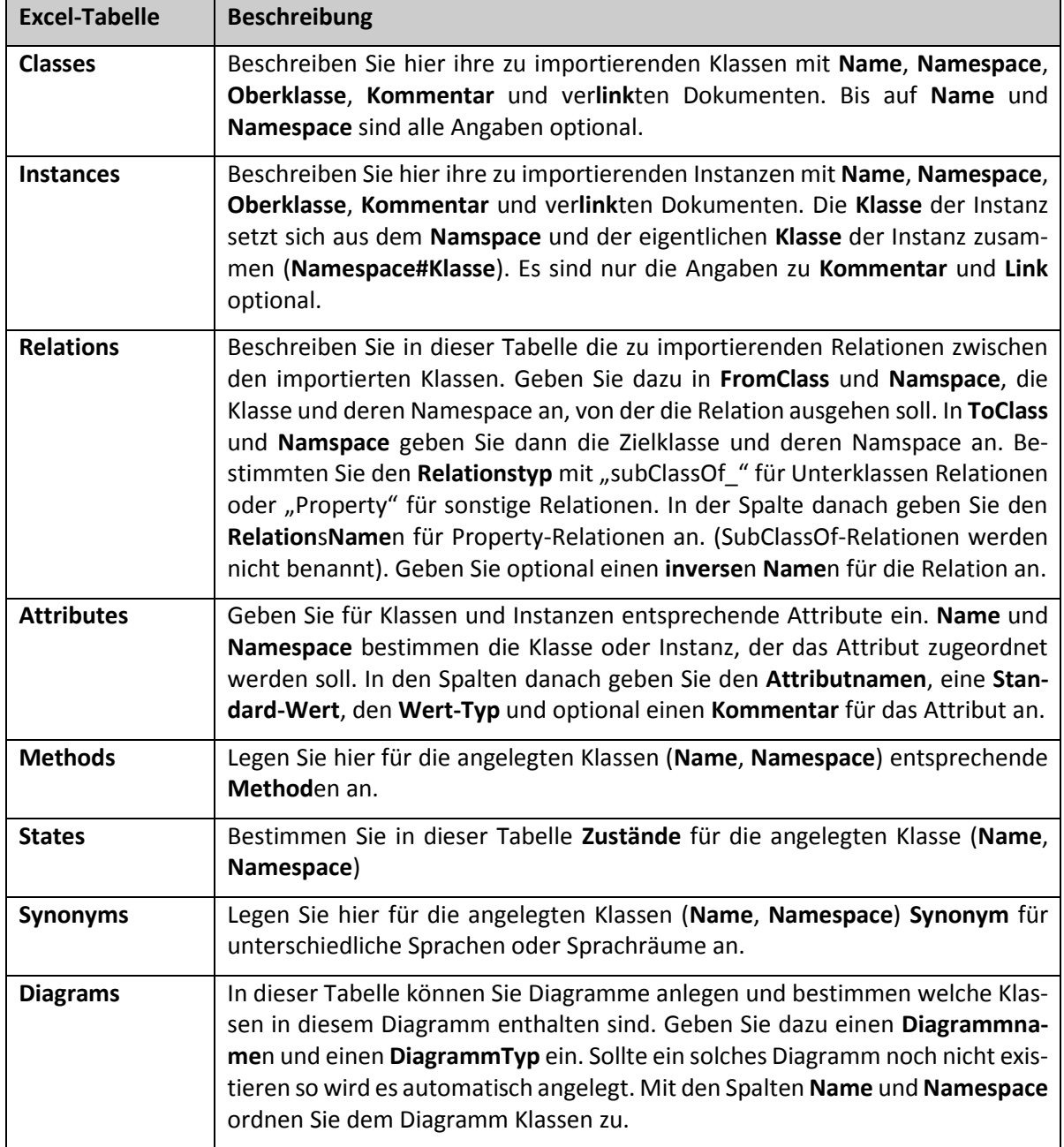

Um die eingetragenen Werte für Klassen und Attributen nun zu importieren, gehen Sie in Excel auf den Menüeintrag **EntwicklertoolsMakros** und führen das Makro "**Import**" aus, um die gefüllten Tabellen nach SemTalk zu importieren. Mit dem Makro "Clear" entfernen Sie bestehende (Beispiel) Daten aus der Excel Datei. Mit dem Makro "Export" füllen Sie die Excel Datei aus dem aktuellen Modell.

Nach dem Import sehen Sie im Explorer alle angelegten Objekte. Wenn Sie Diagramme angelegt haben, dann sollten Sie alle enthaltenen Objekte und ihre Beziehungen zueinander sehen (evtl. müssen Sie das Layout noch ein wenig anpassen **VisioAutomatische Ausrichtung und Abstände**).

## *Hinweis:*

Um sich einen eigenen Makro Import nach SemTalk zu erstellen, können Sie recht einfach das mitgelieferte Makro an ihre Bedürfnisse anpassen.

Um die angelegten Klassen wiederum in Excel anzupassen, zu verändern oder mit bestehenden Exceltabellen abzugleichen, können Sie den **Tabelleneditor** unter **Extras** benutzen.

## *10.4.3 MS Project*

<span id="page-42-0"></span>Mit dem MS Project Import können Sie SemTalk-Modelle, die Sie nach Project exportiert haben und dort evtl. verändert haben, wieder mit dem ursprünglichen SemTalk-Modell abgleichen. Haben Sie beispielsweise den Kommentar einer Aufgabe in Project verändert, können Sie diese Änderung auch in ihr SemTalk-Modell übernehmen. Gehen Sie dazu wie folgt vor:

Öffnen Sie den **Project Impor**t über **DateiExportierenMicrosoft OfficeMicrosoft Project**. Auf dem Reiter Optionen geben Sie im Textfeld "MS Project-Datei" den Pfad der aus SemTalk exportierten Project-Datei an, benutzen Sie dazu auch den nebenstehenden Button. Auf diesem Reiter können Sie auch mit Hilfe der Checkboxen angeben, welche "Import"-Objekte abgeglichen werden sollen.

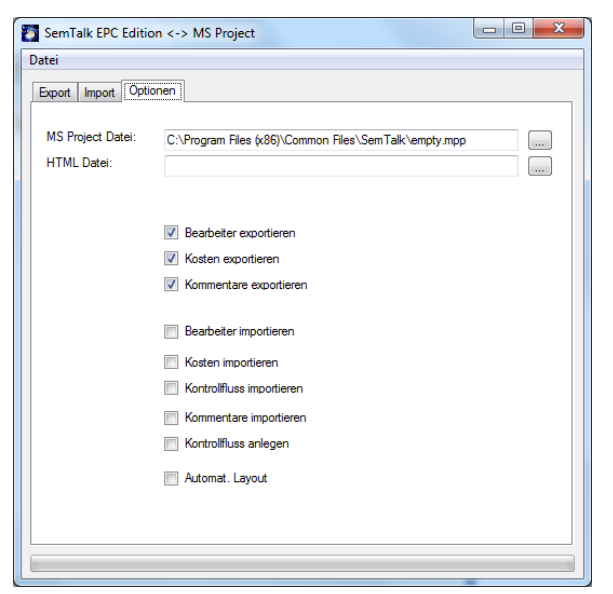

Öffnen Sie nun diese Project-Datei über das Dialogmenü **DateiÖffnen**. MS Project wird gestartet und öffnet die Datei im angegebenen Pfad.

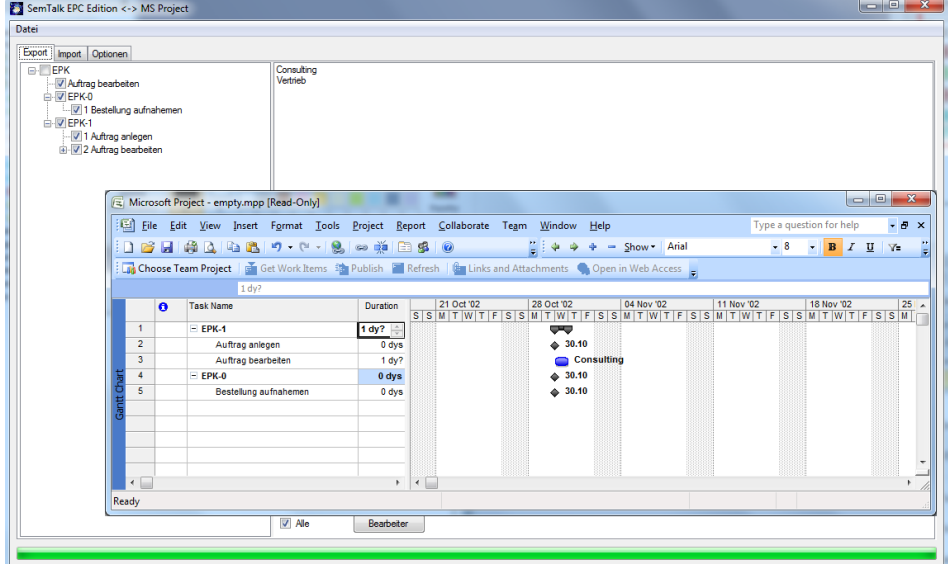

Auf dem Reiter "Import" erscheint in der rechten Liste die Aufgabenstruktur der Project-Datei. Hier können Sie nun die Aufgaben und Teilaufgaben auswählen, die Sie in ihrem Modell aktualisieren wollen. Um nur Ressourcen der ausgewählten Aufgabe abzugleichen, aktualisieren Sie die rechte Bearbeiter-Liste mit dem Button "Ressourcen". Um den Import-Baum in der rechten Liste zu aktualisieren, benutzen Sie den Dialogmenüeintrag **DateiAktualisieren von Project**.

Starten Sie den Abgleich mit dem Dialogmenüeintrag **DateiProjectSemTalk**.

## *Hinweis:*

Beachten Sie, dass der Project-Import nur für den Abgleich von SemTalk-Modellen und Project-Dateien geeignet ist. Sollten Sie einen echten Project Import in ein leeres SemTalk Modell benötigen, schreiben Sie uns:

<span id="page-43-0"></span>support@SemTalk.com

## *10.4.4 MS PowerPoint*

Damit Sie ihre Modelle schnell und leicht präsentieren können, unterstützt SemTalk eine Microsoft PowerPoint-Schnittstelle. Öffnen Sie dazu den Export-Dialog für PowerPoint über den Menüeintrag **DateiExportierenMicrosoft OfficeMicrosoft PowerPoint**.

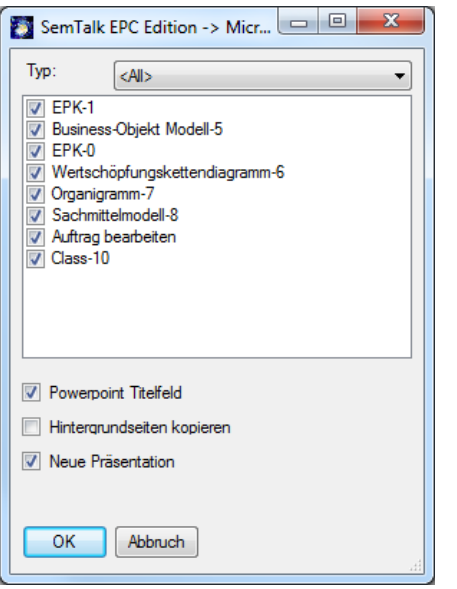

In der Liste erscheinen alle von Ihnen modellierten Diagramme. In der Combobox "Typ" können Sie die Diagramme in der Liste nach Diagrammtypen filtern. Markieren Sie die zu exportierenden Diagramme. Mit der Checkbox "PowerPoint Titelfeld" stellen Sie ein, ob die Diagrammnamen als Titel auf jeder Folie angezeigt werden sollen. Mit der Option "Hintergrundseiten kopieren" legen Sie fest, ob der Diagramm-Hintergrund mit nach PowerPoint exportiert werden soll. Mit "OK" exportieren Sie die ausgewählten Diagramme nach PowerPoint. Jedes Diagramm wird auf eine Folie kopiert und ggf. mit dem Diagrammnamen als Titel versehen.

<span id="page-43-1"></span>Evtl. müssen Sie noch ein wenig das Layout der Folien verändern.

## *10.4.5 MS Word*

Zur Dokumentation ihrer Modelle können Sie einen recht komfortablen Export nach Microsoft Word durchführen. Öffnen Sie selbigen über **DateiExportierenMicrosoft Office Microsoft Word**.

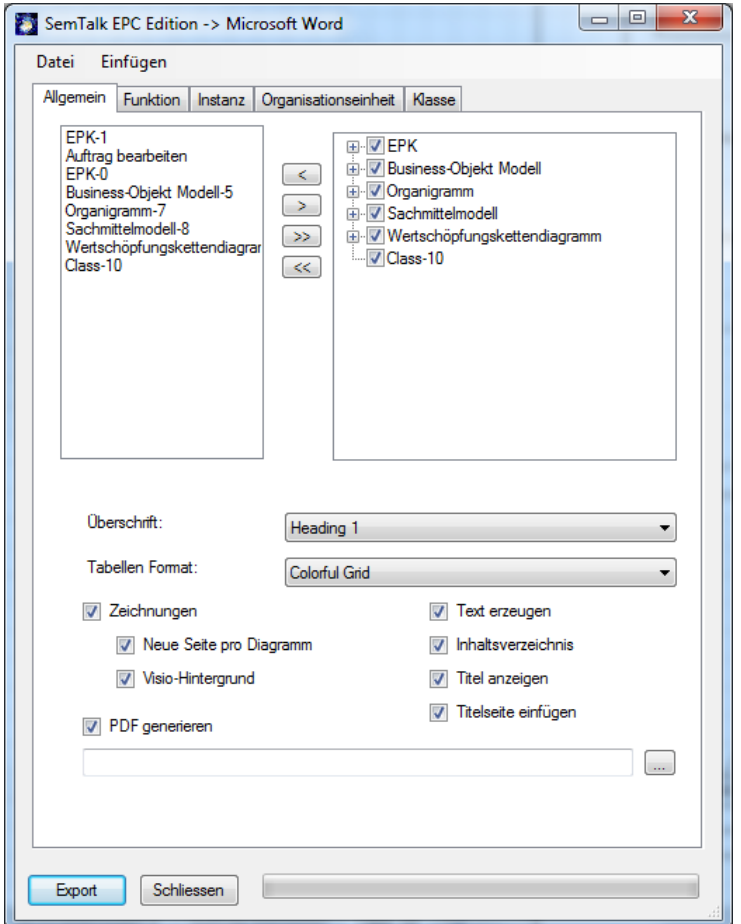

In der rechten Liste sehen Sie alle von Ihnen erstellten Modelle nach Diagrammtypen strukturiert. Benutzen Sie die Pfeil-Buttons, um einzelne markierte Diagramme eines Diagrammtyps oder alle markierten Diagramme zur linken Export-Liste hinzuzufügen. Mit dem Menu "Einfügen $\rightarrow$ Textdatei einfügen" können Sie eine Text- oder Worddatei in Ihr Word Export Dokument einbauen. Mit "Einfügen->Auswertung einfügen" integrieren Sie einen selbst definierten Report. Die Reihenfolge in der linken Liste bestimmt gleichzeitig die Reihenfolge in ihrem Word-Dokument. Sie können für diese Auswahlliste auch das Dialogmenü Datei $\rightarrow$ Diagrammliste speichern oder Datei $\rightarrow$ Diagrammliste laden verwenden. Mit Datei $\rightarrow$ Formatvorlage öffnen können sie eine andere Formatvorlage wählen.

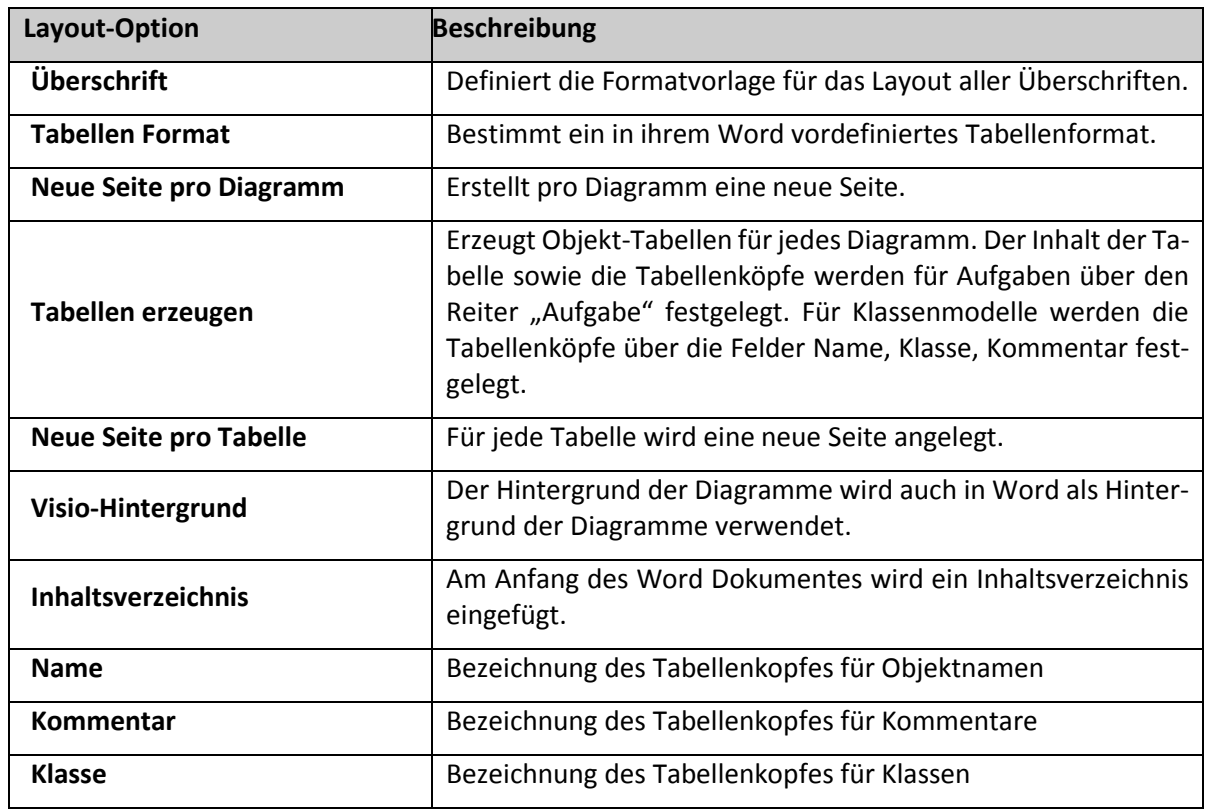

Folgende Layout-Optionen stehen ihnen zur Verfügung:

Für **Klassen** und **Instanzen** können Sie auf den jeweiligen Reitern Bezeichnungen des Tabellenkopfes für Namen, ggf. Klasse, Kommentar und Hyperlinks angeben.

Auf dem Reiter "Funktion" können Sie festlegen, welche Attribute der Aufgaben in den Tabellen angezeigt werden sollen. Zunächst stehen die Standard-Attribute wie Name, Bearbeiter, Sachmittel etc. zur Auswahl. In der Liste werden weitere (selbst-definierte) Attribute angezeigt, die Sie sich in der Tabelle anzeigen lassen können. Ist ein Attribut markiert, dann wird es auch angezeigt. Aktivitäts- (bzw. Funktions-) Tabelle erstellt eine eigene Wordtabelle für jede Aktivität.

Der Reiter "OrgEinheit" stellt ähnliche Funktionen für Bearbeiter zur Verfügung.

Mit Export wird der Word-Export gestartet.